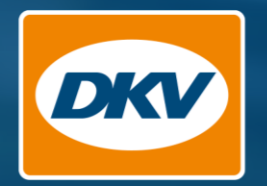

# DKV Cockpit Anleitung (DE)

Welcome to

 $......$ 

Onick Ander

 $M_f$  Figur

*<i><b>Senior Cests* 

<sup>2</sup> Challer Service Can **Bal Avadaca** 

**Smart Control** 

**Technology** of agreement

*<u>Small prices in Europe</u>* Company diesel prices

The months of pages in the DKV Cockpit

*SMART CONTROL* 

Transactions

MacBook Pro

Time budget: Time budget:<br>Monthly limit: €2,500.00<br>Daily limit: €500.00 Daily limit: €2,50

Notification: 70 %

Usage  $D_{\text{a}ys}$ Blocked weekdays: Saturday, Sunday > Smart Settings Edit

SMART CONTROL<br>SMART SETTINGS applied for 2 cards

YOU DRIVE, WE CARE.

Stand: 08.2022

## Das neue **DKV Cockpit**

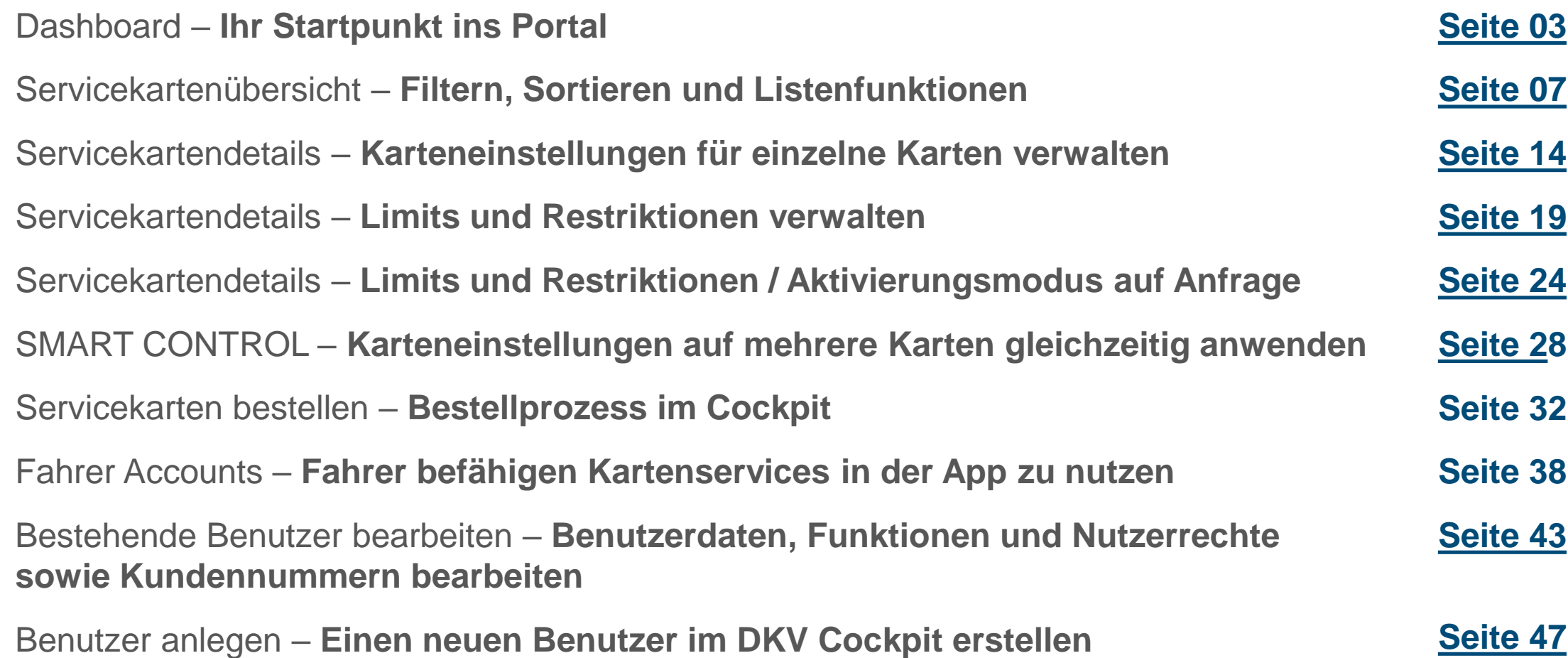

# <span id="page-2-0"></span>Dashboard

Ihr Startpunkt ins Portal

### Dashboard – **Ihr Startpunkt ins Portal**

Die Startseite (Dashboard) ist das Einstiegstor zu allen Portalseiten und bietet u.A. einen Überblick über **Ihre Kosten, Servicekarten und CO2 Emissionen.**

Über die Navigation im oberen Bereich gelangen Sie in alle weiteren Bereiche des DKV Cockpits.

Im Bereich **"Produkte und Services"** finden Sie:

- Die Servicekartenbestellung
- Die Verwaltung Ihrer Servicekarten, sowie die Verwaltung von Limits und Restriktionen
- Ihre Mautübersicht, sowie die Möglichkeit Eurovignetten zu bestellen

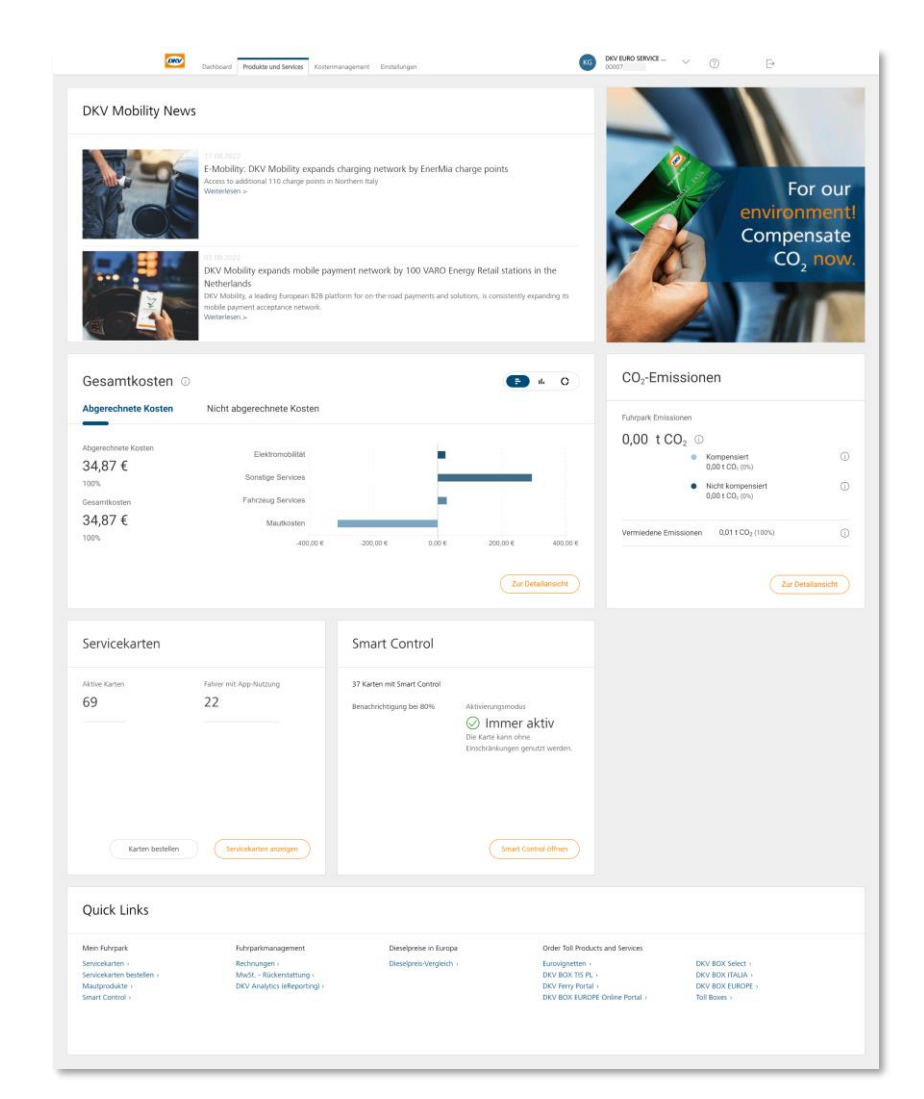

## Dashboard – **Ihr Startpunkt ins Portal**

Im Bereich **"Kostenmanagement"** finden Sie z.B.:

- Ihre Rechnungen
- Ihre Gesamtkosten, aufgeschlüsselt nach Warenart (DKV Analytics)
- Ihre Mehrwertsteuerrückerstattungen

Im Bereich **"Einstellungen"** finden Sie u.A. Ihre **Benutzerverwaltung**. Hier können Sie:

- Neue Cockpit Benutzer anlegen
- Funktionen und Rechte der Benutzer ändern
- Benutzern Kundennummern zuordnen
- Benutzern Servicekarten für die App Nutzung zuordnen

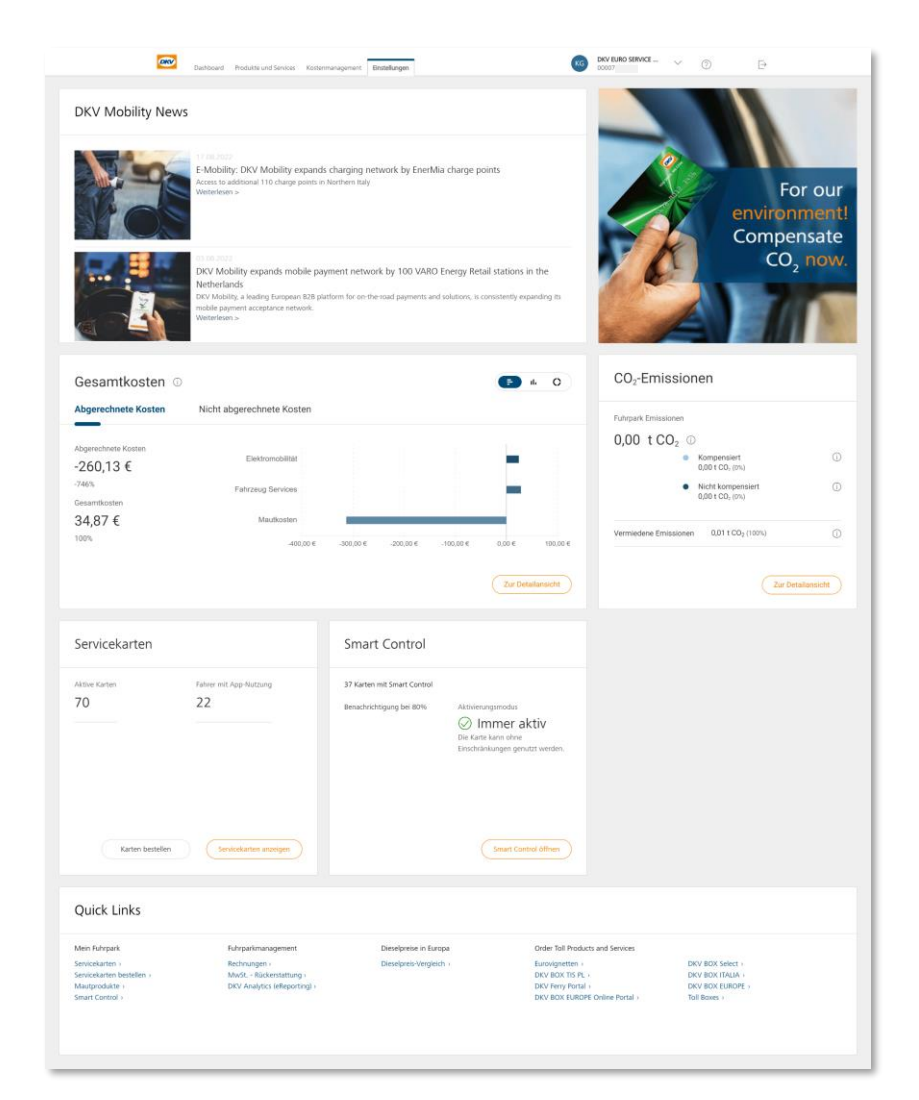

### Dashboard – **Auswählen von Kundennummern**

- 1. Klicken Sie auf das **Dropdown Menü** mit den Kundennummern in der rechten, oberen Ecke. Sie sehen **alle Kundennummern** auf die Sie Zugriff haben.
- 2. Scrollen Sie herunter, bis Sie Ihre **gewünschte Kundennummer** finden und wählen Sie diese aus. 2
- 3. Ihr gesuchte Kundennummer ist nicht dabei? Die Liste ist zu lang zum durch scrollen? **Finden** Sie die gesuchte Kundennummer direkt über das Suchfeld. Tippen Sie dazu die **gesuchte Kundennummer** oder den Kundennamen einfach in das **Suchfeld** ein. 3

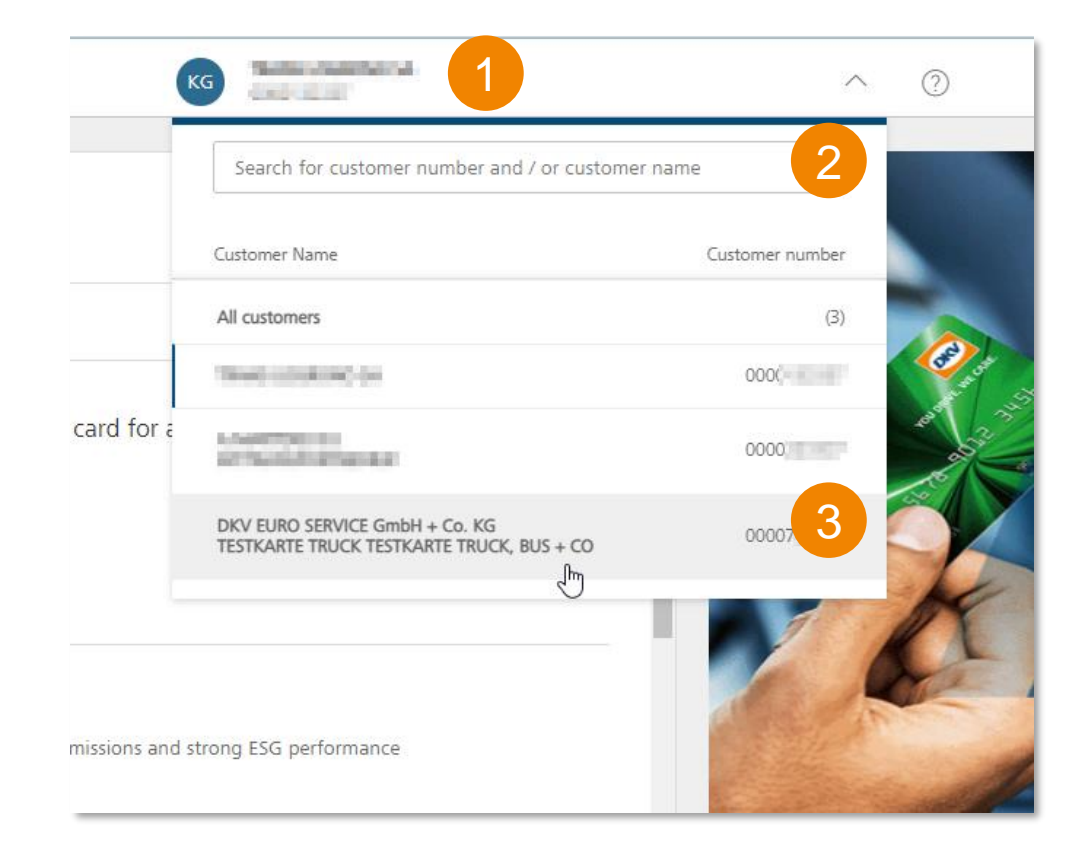

6

# <span id="page-6-0"></span>Servicekartenübersicht

Filtern, Sortieren und Listenfunktionen

### Servicekartenübersicht – **Filtern und Sortieren**

Klicken Sie in der Navigationsleiste auf den Reiter **"Produkte und Services",** um zur Ansicht **"Servicekarten"** zu gelangen, wo Sie direkt alle **gültigen Servicekarten** für die **gewählte Kundennummer** sehen können.

Folgende **Funktionen** sind auf dieser Seite verfügbar:

#### **1. Filtern**

- Über das Dropdown Menü u.a. nach **Aufdruck, Servicekarten-ID** oder **Kostenstelle**
- Über die bereitgestellte Liste nach verfügbaren **Servicekartentypen**
- Über die bereitgestellte Liste nach verfügbaren **Kostenstellenwerte**

#### **2. Sortieren** 2

• Erweitern Sie das Dropdown Menü und wählen Sie eine Spalte und eine **auf- oder absteigende Reihenfolge,** nach der die Karten sortiert werden sollen

#### **3. Beendete Karten** 3

- Bietet eine Übersicht über **nicht mehr gültige Karten**
- Sortieren und Filtern funktioniert auch für beendete Karten

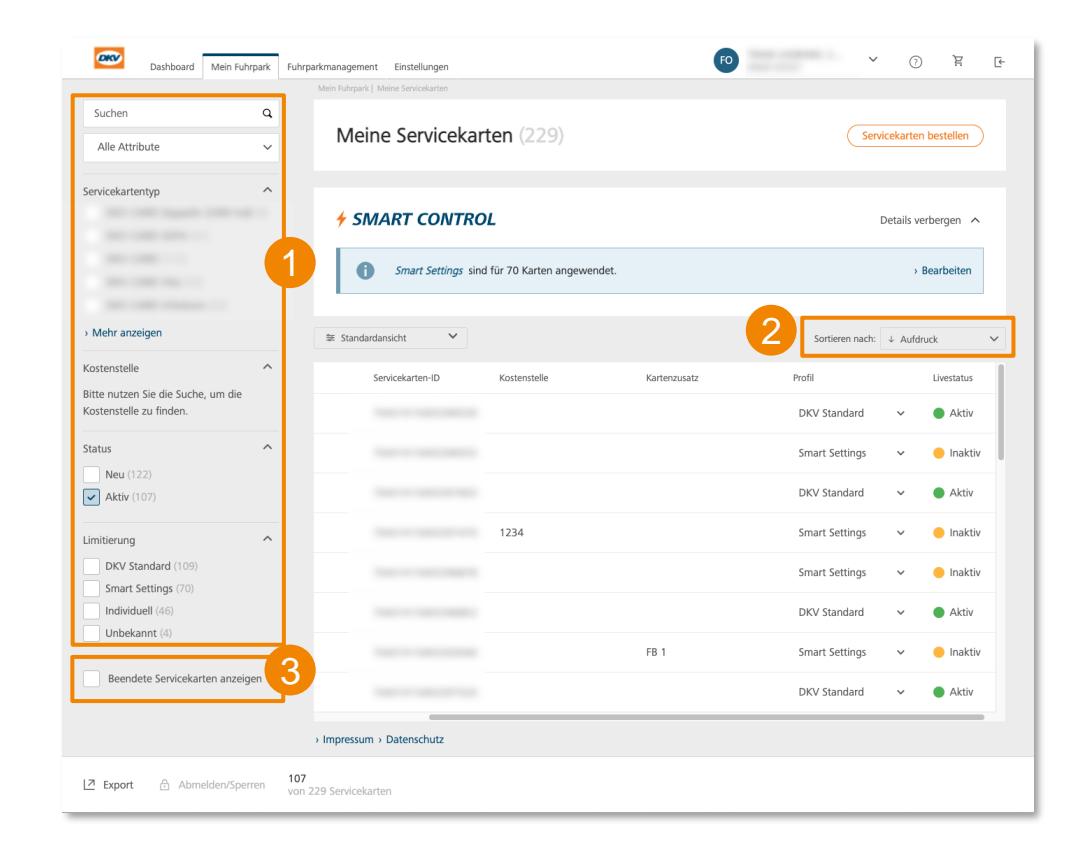

## Servicekartenübersicht – **Liste der Servicekarten exportieren**

In der **linken unteren Ecke** auf der Übersichtsseite der Servicekarten befindet sich die Schaltfläche **"Export".** Bei Klick auf die Schaltfläche exportieren Sie eine Liste Ihrer Servicekarten.

- Verfügbar in den Formaten **CSV und Excel**
- Wenn **keine** Servicekarte vorausgewählt ist, wird die **gesamte Liste** der in der Übersicht angezeigten Karten **exportiert**
- Wenn **eine** Filterung vorgenommen wurde, werden die **Ergebnisse der Filterung exportiert**; gilt auch für beendete Servicekarten
- Mit dem **Kontrollkästchen** können Sie bestimmte Servicekarten auswählen und nur diese exportieren
- Die Exportdatei enthält **alle Details** zu den Servicekarten **einschließlich der Limits**
- Aktuell arbeiten wir daran, dass im Exportbereich **alle Karteninformationen für die Ihnen zugeordneten Kartennummern** heruntergeladen werden können

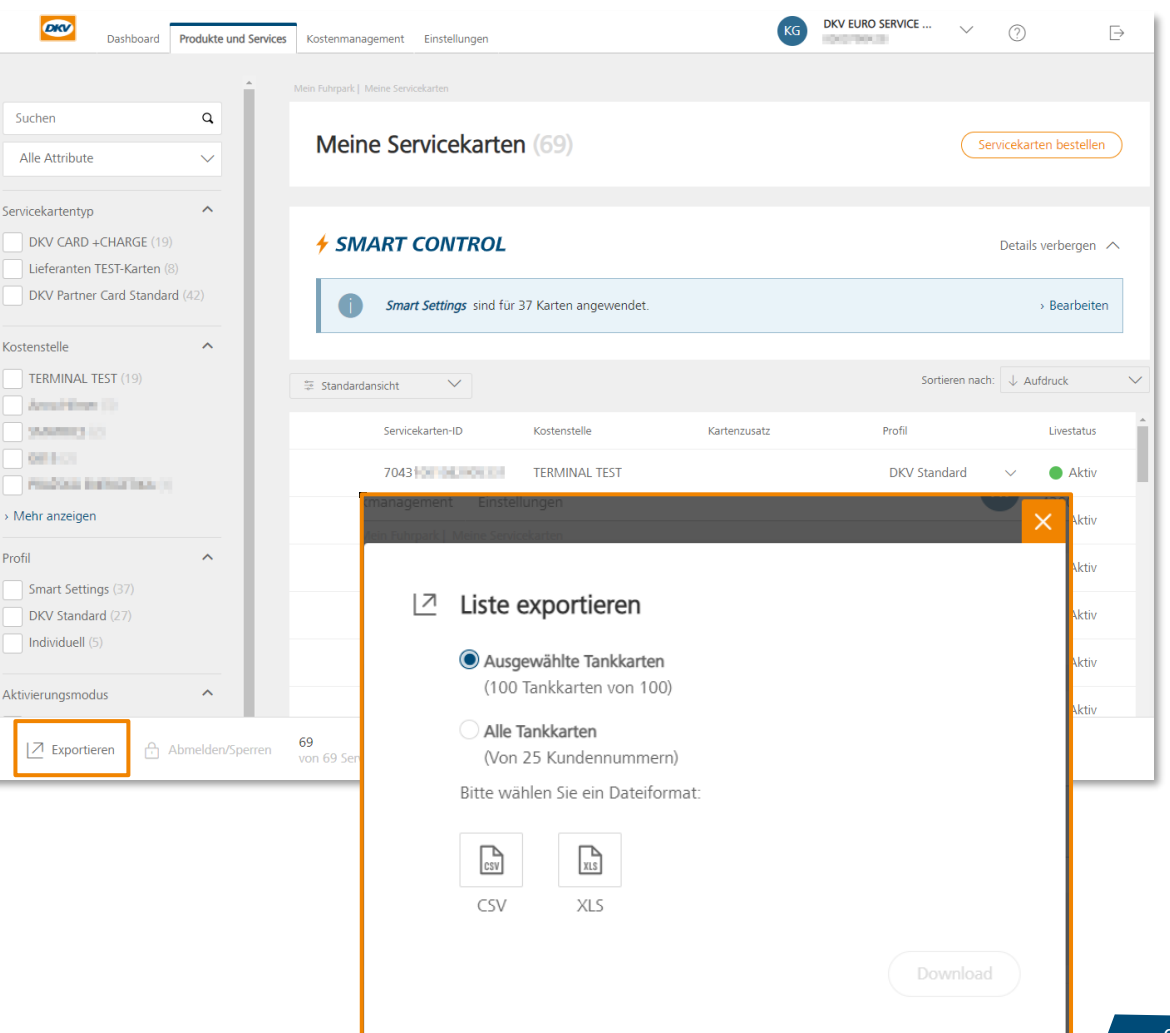

## Servicekartenübersicht – **Profile**

Das Profil zeigt an, ob Sie Limits und Restriktionen einer Karte im DKV **Standard** belassen, **individuell** definiert haben oder über **SMART Settings** steuern.

Über ein Dropdown Menü können Sie unkompliziert ein anderes Profil auf eine Karte anwenden. Damit **ersetzen die Profile** die bisherige **"Limitierung".** 

#### **Folgende Profile sind derzeit verfügbar:**

• **DKV Standard**

Keine Zeitbudgets für die Karte gesetzt, Karte im Aktivierungsmodus "immer aktiv"

#### • **SMART Settings**

Die über SMART Control gesetzten Zeitbudgets und der dort gewählte Aktivierungsmodus wird auf die Karte angewendet

#### • **Individuell**

Die in den Servicekarten-Einstellungen für die Karte individuell gesetzten Zeitbudgets und der dort gewählte Aktivierungsmodus werden auf die Karte angewendet

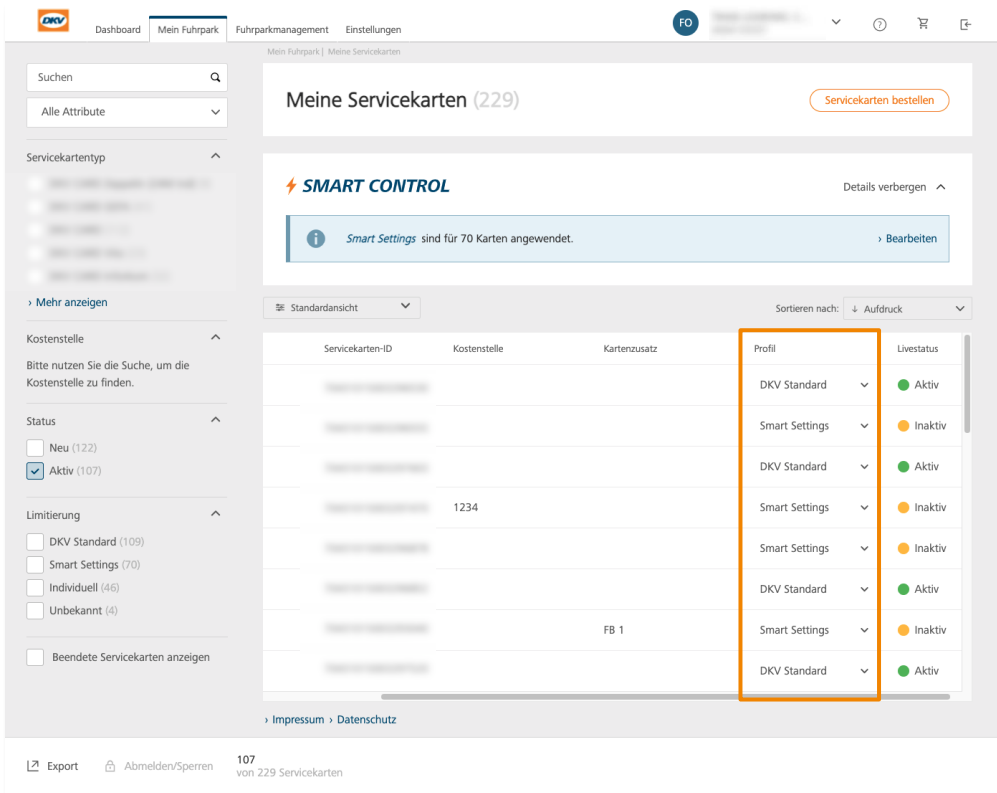

#### Servicekartenübersicht – **Profil -Wechsel über Dropdown Menü**

Soll einer Karte **ein anderes Profil zugewiesen** werden, erfolgt dies über das **Dropdown Menü** in der Kartenübersicht "Servicekarten" oder in der Kopfzeile des Kartenmenüs. Ein Wechsel des Profils hat folgende Auswirkungen:

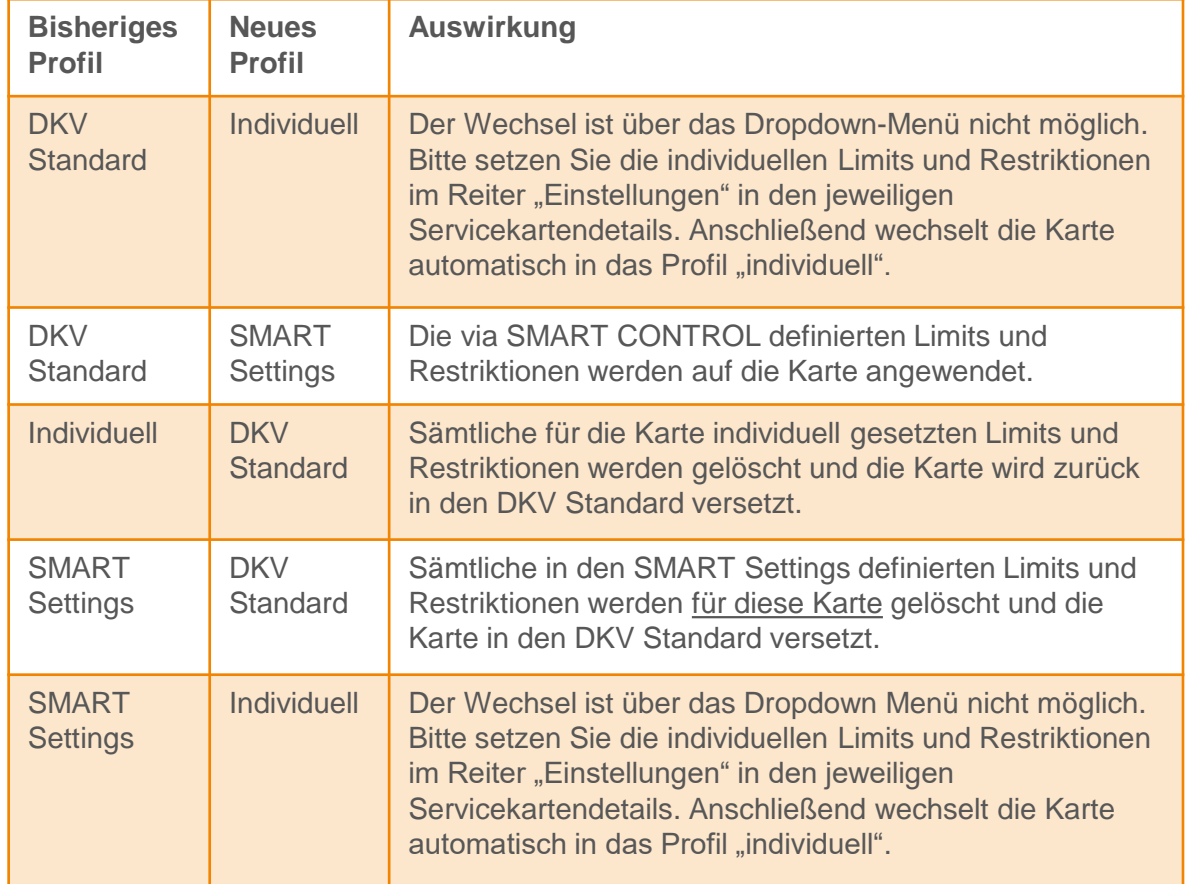

# Die Limit-Steuerung ist aktuell für<br>Novofleet Kunden nicht verfügbar

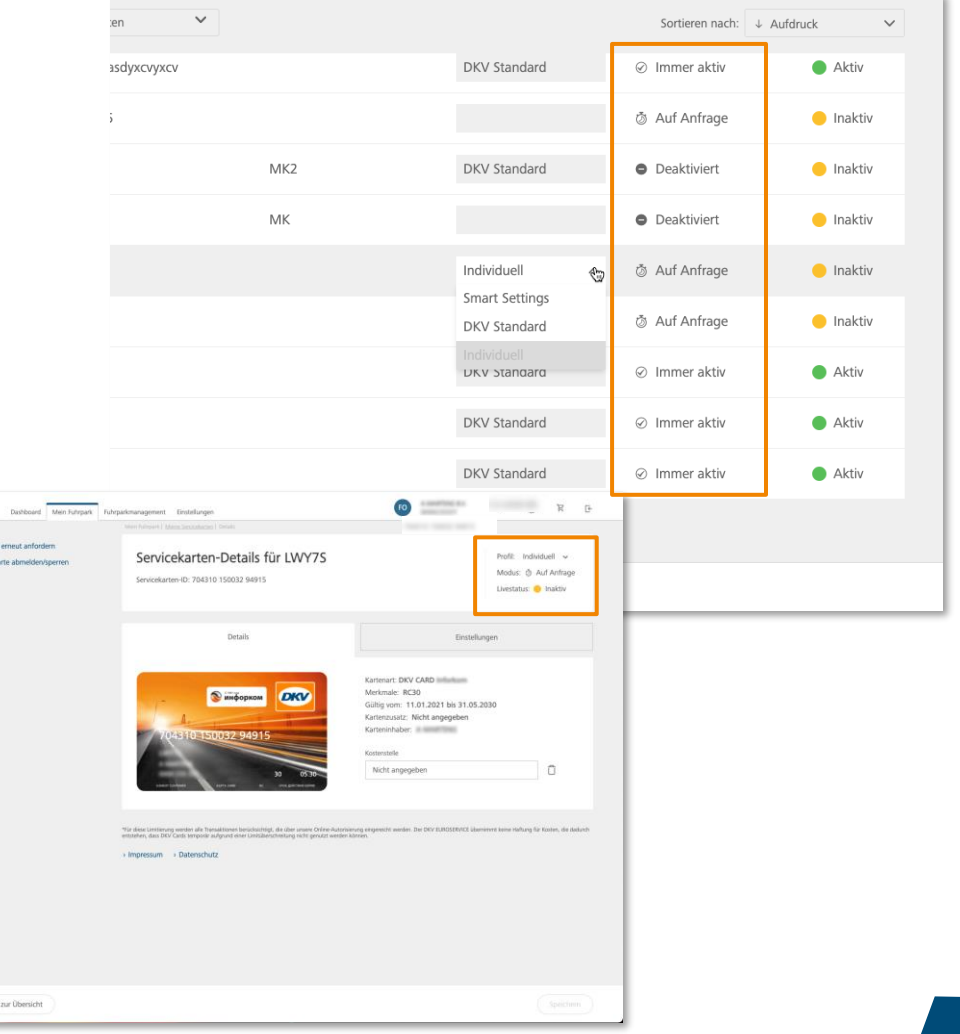

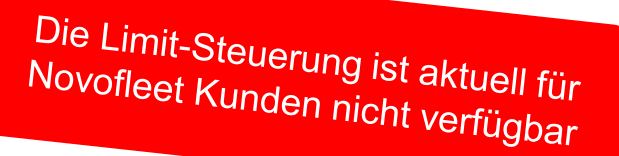

### Servicekartenübersicht – **Modus**

Der **Modus** zeigt an, welche **Nutzungsrestriktion** Sie auf eine Karte angewendet haben.

1. Eine Karte kann sich in **folgenden Modi** befinden:

- Immer aktiv
- Wochentage
- Auf Anfrage
- Deaktiviert

1. Um **den Modus** in der Servicekartenübersicht anzuzeigen, blenden Sie die Spalte bitte ein. 2

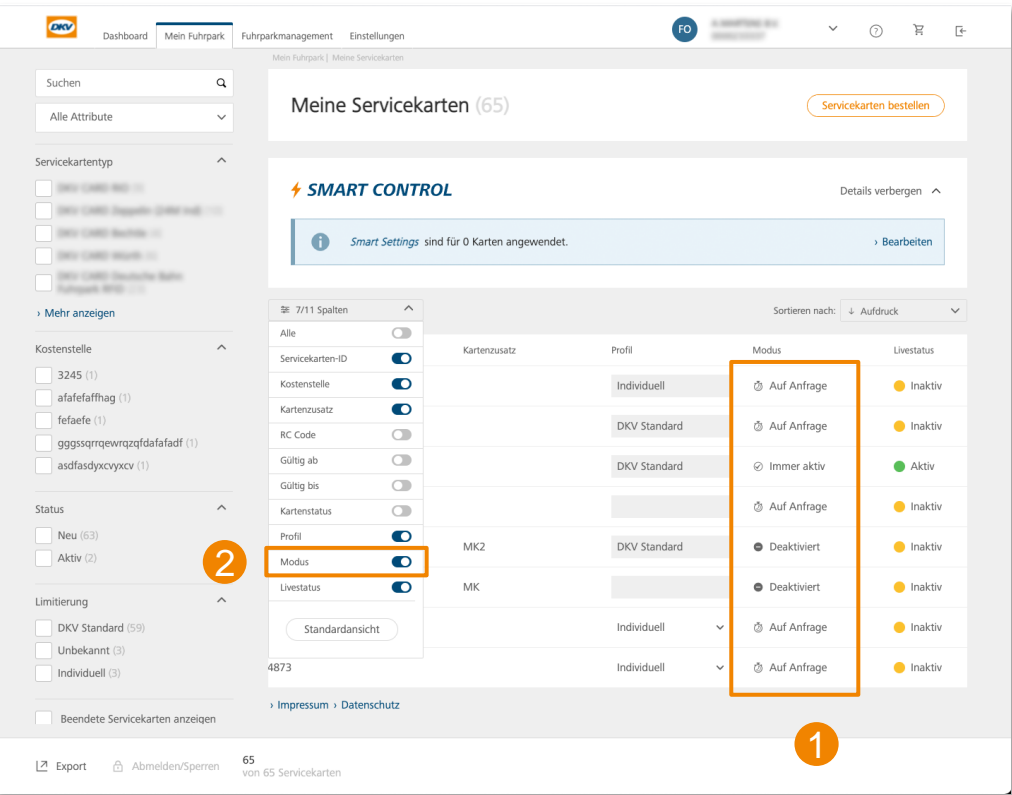

#### Die Limit-Steuerung ist aktuell für<br>Novofleet Kunden nicht vs. ... Novofleet Kunden nicht verfügbar

## Servicekartenübersicht – **Livestatus**

Der **Livestatus** zeigt Ihnen in Echtzeit an, ob eine Karte zum aktuellen Zeitpunkt für eine Transaktion genutzt werden kann. Haben Sie die Nutzung beispielsweise **nur für Mo. - Fr.**  freigegeben, wird der Livestatus an **Wochentagen "aktiv"** und am **Wochenende als "inaktiv"** angezeigt.

Eine Karte kann sich in **folgenden Livestatus** befinden:

#### • **aktiv**

Mögliche Szenarien, die eine Karte in den **Status** *aktiv* versetzen:

- − Karte im Modus "immer aktiv"
- Karte im Modus "Wochentage" + aktueller Wochentag erlaubt
- Karte im Modus "auf Anfrage" + Karte im aktiven Zeitfenster
- **inaktiv**

Mögliche Szenarien, die eine Karte in den **Status** *inaktiv* versetzen:

- Karte im Modus "immer deaktiviert"
- − Karte im Modus "Wochentage" + Wochentag nicht erlaubt
- Karte im Karte im Modus "auf Anfrage" + Karte nicht im aktiven Zeitfenster
- − Karte beendet, abgemeldet, gesperrt

Die Bestimmung des Live -Status im Cockpit basiert auf koordinierter Weltzeit (UTC). Bitte beachten Sie, dass es daher im Modus "Wochentage" beim Tageswechsel zu Abweichungen kommen kann, wenn sich Karte und Cockpit in unterschiedlichen Zeitzonen befinden. Führend für die tatsächliche Autorisierungsentscheidung ist immer die l**okale Uhrzeit der Servicestelle**, an der die Karte gerade eingesetzt wird. 13

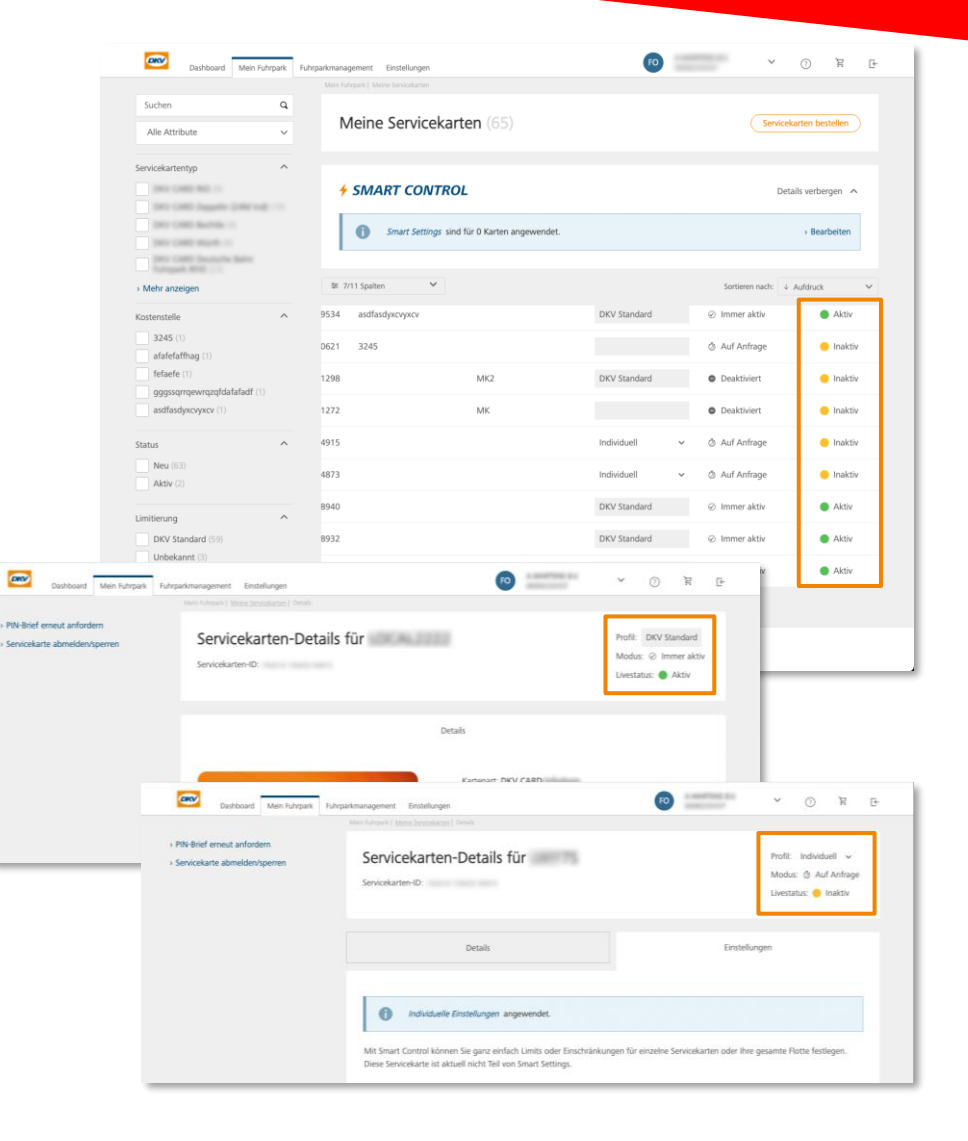

# <span id="page-13-0"></span>Servicekartendetails

Karteneinstellungen für einzelne Karten verwalten

# Servicekartendetails – **Übersicht**

Im Servicekartenmenü finden Sie detaillierte Informationen zur **jeweiligen Servicekarte**, können die gesetzten Einstellungen einsehen und verwalten.

#### **Kopfzeile**

• Hier können Sie sich schnell einen Überblick über Profil, Modus und Livestatus der Karte verschaffen. Das Profil lässt sich hier über das Dropdown Menü wechseln.

#### **Details** 2

- Mit der Bestellung haben Sie Merkmale Ihrer Karte **fix definiert**. Diese Details können Sie hier einsehen.
- Zusätzlich haben Sie an dieser Stelle die Möglichkeit eine Kostenstelle für Ihre Karte zu vergeben oder zu ändern.

#### **Card PIN erneut anfordern** 3

• Die PIN einer Karte kann als PIN-Brief an die ursprüngliche Kartenversandadresse versschickt, oder direkt im COCKPIT angezeigt werden.

#### **Einstellungen** 4

• In diesem Menü haben Sie die Möglichkeit, kundenindividuelle Limits und Restriktionen **auf die jeweilige Karte** anzuwenden, um somit die Kartennutzung an die Bedürfnisse Ihres Unternehmens anzupassen.

#### Die Limit-Steuerung ist aktuell für Novofleet Kunden nicht verfügbar

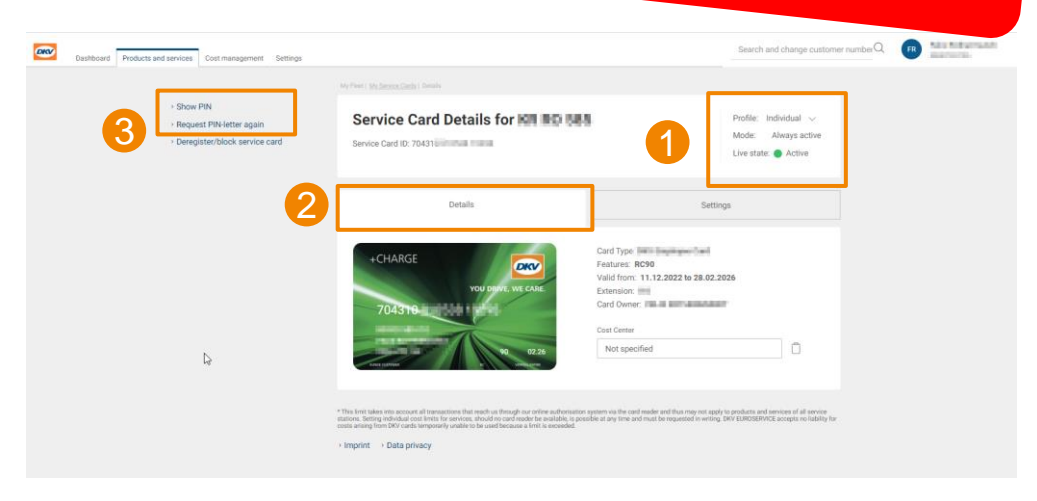

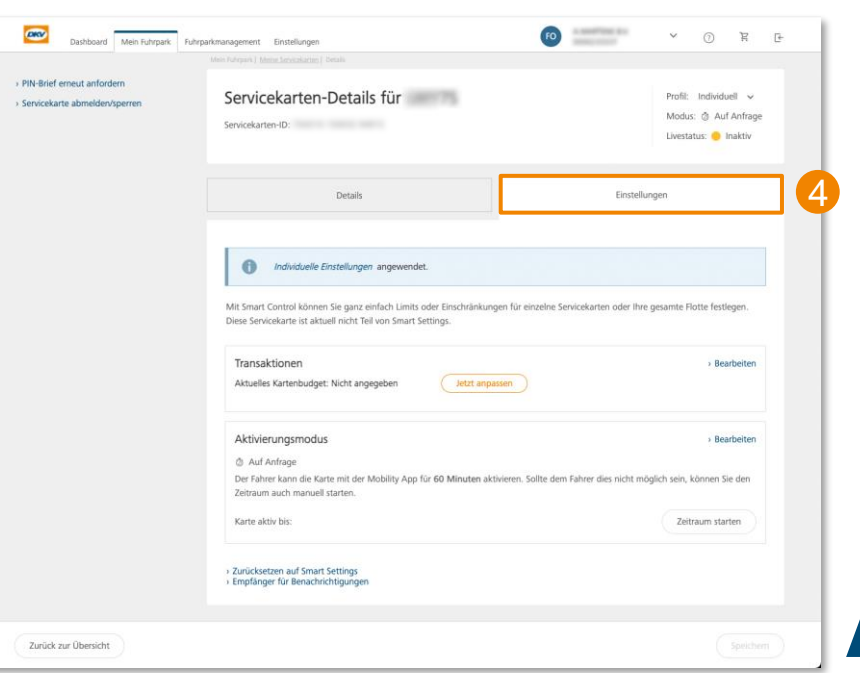

#### Service card details – **PIN Anzeigen Funktion**

#### **Online Anzeige einer card PIN**

- Bei Verwendung der Funktion "PIN anzeigen" erhält der Benutzer eine E-Mail mit einem 6-stelligen Code, um sich mit einem zweiten Faktor zu authentifizieren.
- Durch Eingabe des Codes authentifiziert das System den Benutzer 2
- Die PIN wird Ziffer für Ziffer angezeigt, wenn Sie mit der Maus darüber fahren. 3

#### **Wichtig zu wissen**

- Für die erste Nutzung muss die Funktion von einem Benutzer mit der Berechtigung **"Administration ändern"** aktiviert werden
- Die Aktivierung und alle PIN-Ansichten werden in der Änderungshistorie des COCKPITs protokolliert.
- Nutzer benötigen das Recht **"ePIN anzeigen"** in der Benutzerverwaltung (zunächst haben nur Benutzer mit **"Administration ändern"** dieses Recht erhalten)

#### Die ePIN Funktion ist aktuell für<br>Novofleet Kunden nicht Novofleet Kunden nicht verfügbar

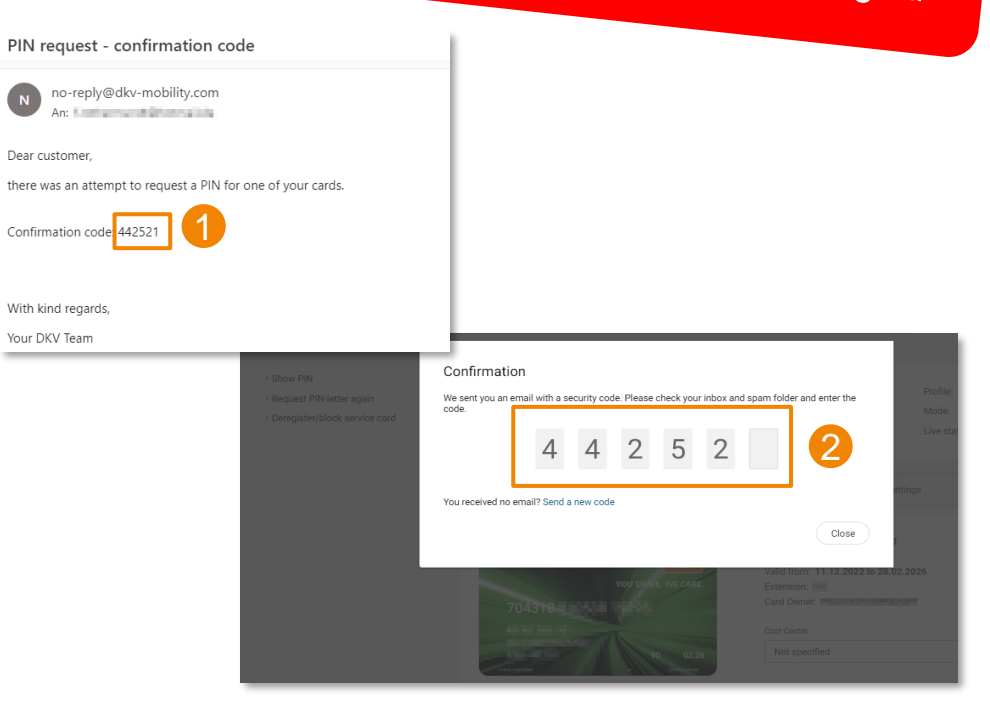

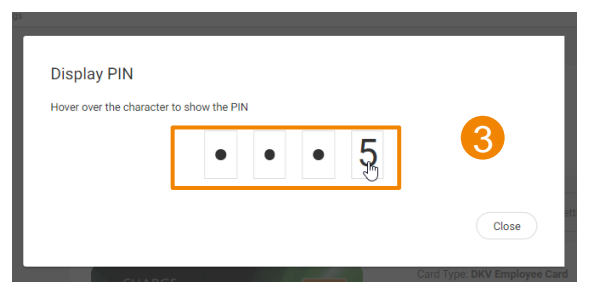

### Servicekartendetails – **Individuelle Karteneinstellungen vornehmen**

**Sämtliche Einstellungen**, die Sie über den Reiter "Einstellungen" vornehmen, **gelten ausschließlich für die jeweilige Karte**.

- 1. Sofern Sie für eine Karte keine Anpassungen vornehmen, gelten die **DKV Standard Einstellungen,** die mit Auslieferung vom DKV gesetzt wurden. Die ausgegrauten Einstellungs-Boxen zeigen Ihnen an, dass Sie **noch keine eigenen Einstellungen gesetzt** haben.
- 2. Sobald Sie **die Kartenbudgets** oder **den Aktivierungsmodus** einer Karte hier im Menü bearbeiten und speichern, gelten die **Einstellungen ausschließlich für diese Karte**. Die Karte nimmt den Status **individuell** ein. 2
- 3. Sofern zuvor SMART Settings auf die Karte angewendet wurden, werden Ihnen die geltenden Einstellungen ebenfalls hier im Servicekartenmenü angezeigt. **Wenn Sie nun hier in den individuellen Karteneinstellungen Anpassungen vornehmen, ändern Sie ausschließlich die Einstellungen für die einzelne Karte**. Das Profil der Karte wechselt von SMART auf individuell und die **Karte wird nicht mehr über SMART Settings gesteuert**. 3
- 4. Bitte beachten Sie, dass die Konfiguration des Kartenbudgets hier eine Ausnahme darstellt – dies kann auf Kartenebene geändert werden, ohne dass die Karte das SMART-Profil verliert. **Änderungen des Kartenbudgets inkl. Obergrenze haben somit keine Auswirkungen auf das SMART Profil der Karte**.

#### Die Limit-Steuerung ist aktuell für<br>Novofleet Kunden nicht vs. ... Novofleet Kunden nicht verfügbar

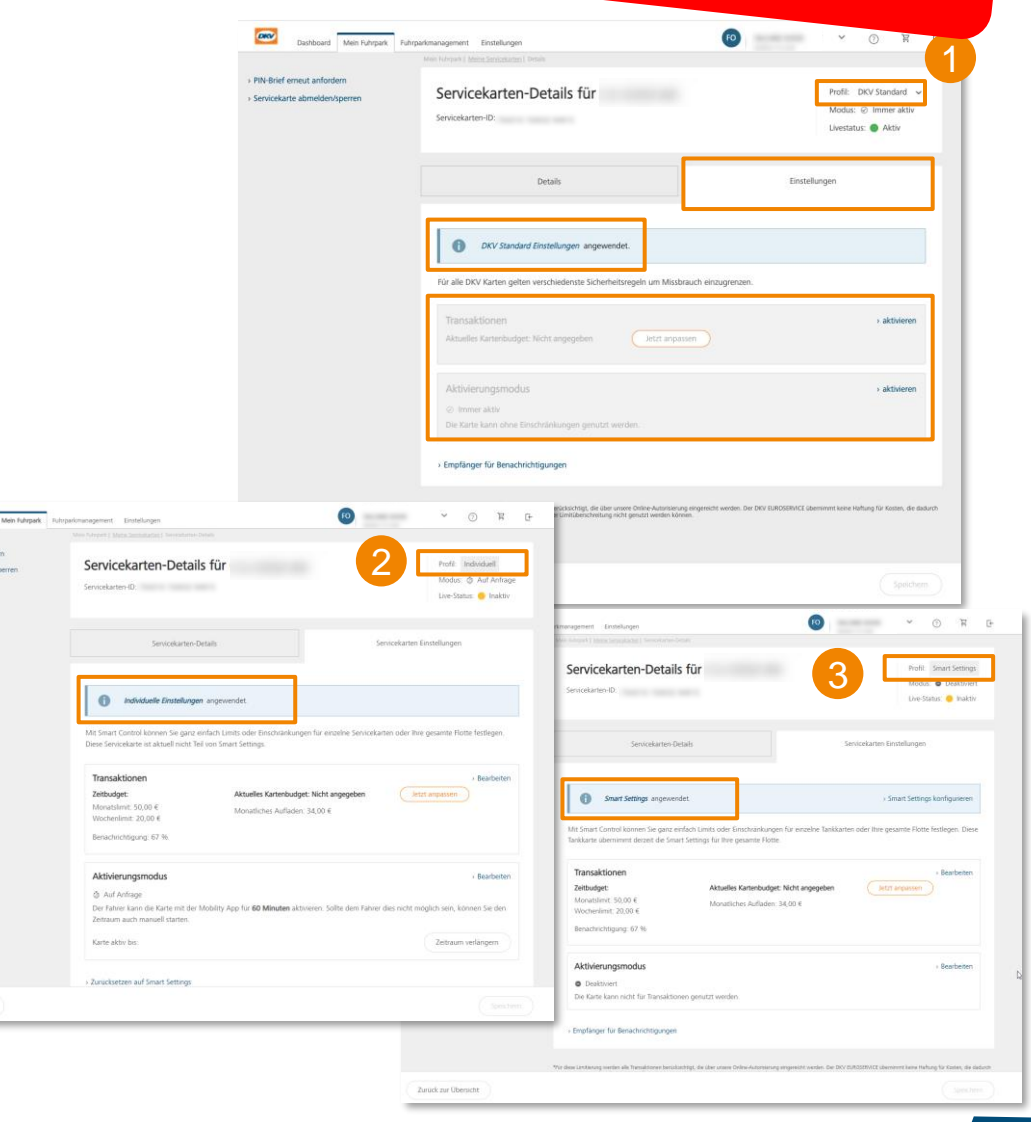

### Servicekartendetails – **Informationen über zugewiesene Karten in der App**

Die Limit-Steuerung ist aktuell<br>für Novofleet Kunde für Novofleet Kunden nicht<br>Verfügber verfügbar

Einem **eingeloggten** Nutzer stehen in der DKV Mobility App Informationen zu seinen Karten zur Verfügung:

- Live-Status: aktiv oder pausiert
- Aktivierungsmodus: Standard, Wochentagssteuerung, Aktivierung auf Anfrage, Pausiert durch Flottenmanager
- Anzeige von Informationen zum Kartenmodus (z.B. Anzeige der Wochentage, an denen die Karte genutzt werden darf)

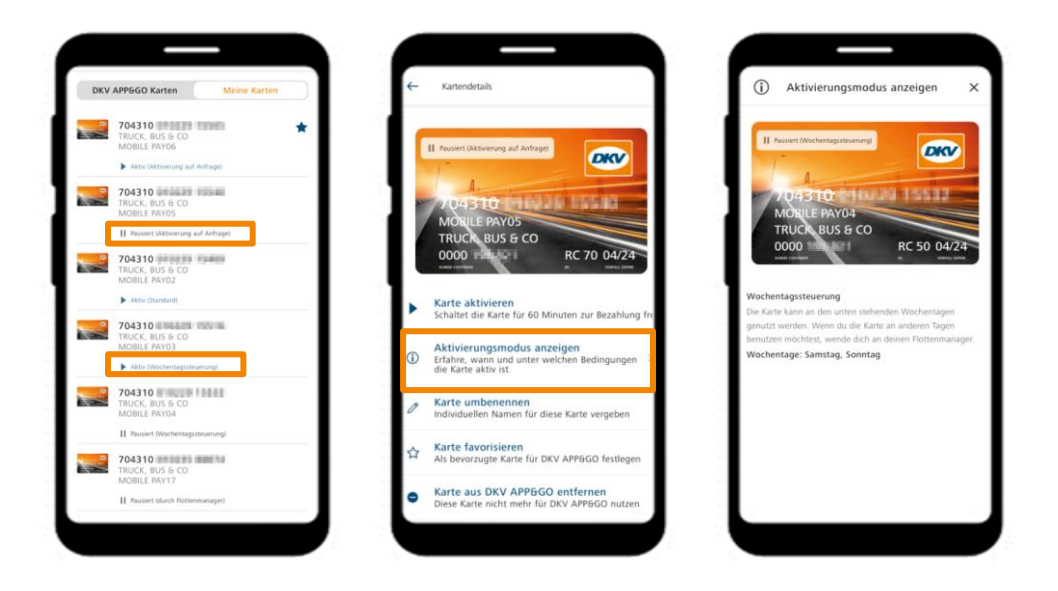

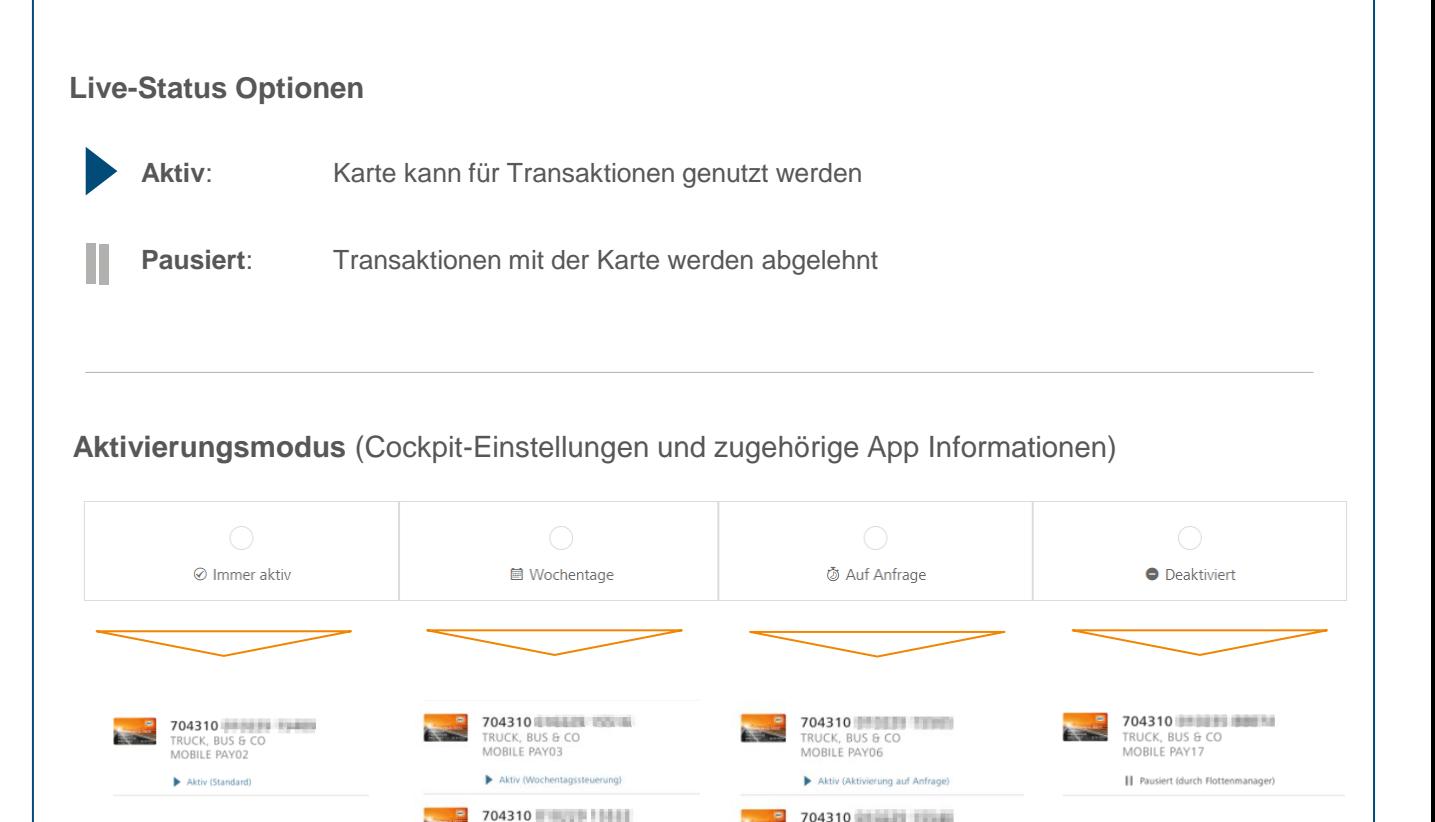

**TRUCK, BUS & CO** 

|| Pausiert (Aktivierung auf Anfrage)

MOBILE PAY05

TRUCK BUS & CO

II Pausiert (Wochentagssteuerung)

MORILE PAY04

# <span id="page-18-0"></span>**Servicekartendetails**

Limits und Restriktionen verwalten

## Limits und Restriktionen – **Einführung**

#### Die Limit-Steuerung ist aktuell für Novofleet Kunden nicht verfügbar

Der DKV arbeitet mit **Tages-, Wochen- und Monatslimits**, um Servicekarten vor **Missbrauch und Betrug** zu schützen. Zusätzlich wendet der DKV bestimmte Regeln an, um **auffälliges Verhalten** von Karten zu erkennen und Missbrauch zu vermeiden. Diese Regeln sind **immer aktiv.**

Darüber hinaus haben Sie als Kunde die Möglichkeit, Nutzungsbeschränkungen für Ihre Karten festzulegen und an die individuellen Nutzungsbedürfnisse Ihres Unternehmens anzupassen:

#### **Transaktionen**

Setzen Sie Budgets, die bei einer Transaktion nicht überschritten werden dürfen:

- Zeitbudget: Tag/Woche/Monat
- Kartenbudget: monatliche Aufladung

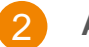

#### **Aktivierungsmodus**

Definieren Sie, ob der Nutzungszeitraum einer Karte eingeschränkt werden soll:

- **Aktivierung**
- erlaubte Wochentage
- Aktivierung auf Anfrage
- **Deaktivierung**

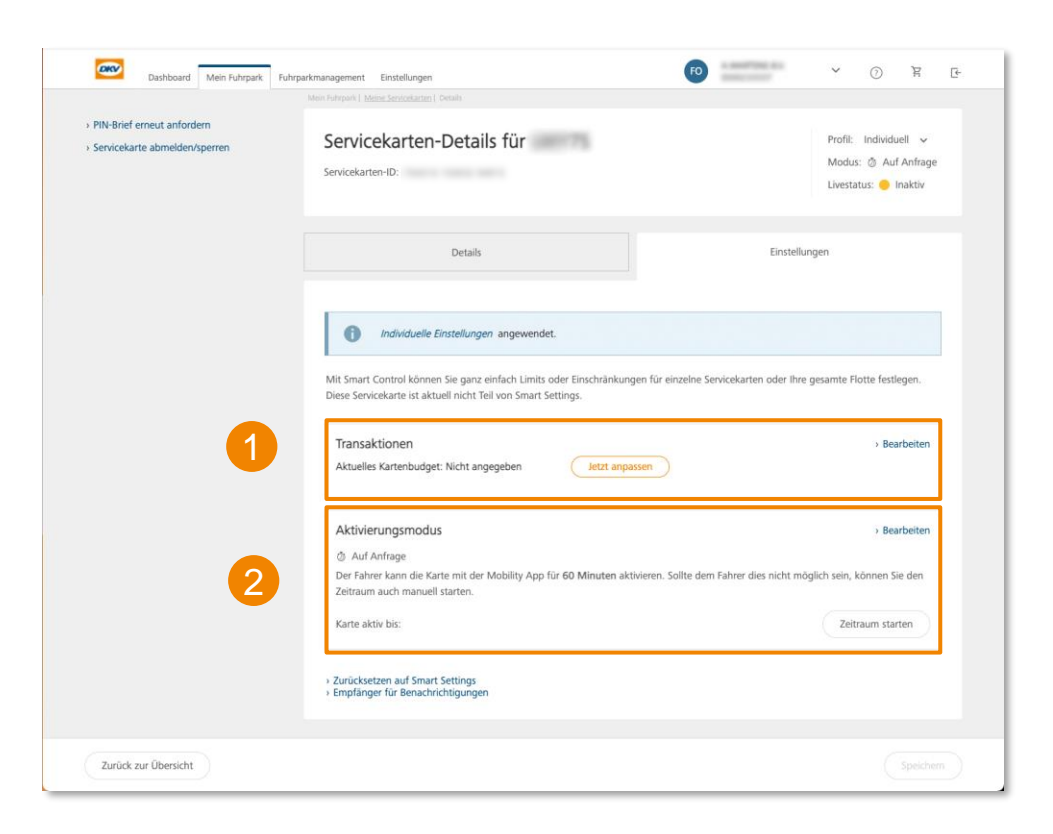

## Limits und Restriktionen – **Transaktionen**

#### **Zeitbudget:**

1a

Œ.

Die **zeitbezogenen Limits** gelten jeweils für die **gesetzte Periode** und begrenzen damit die **maximale Nutzung (in EURO)** einer Karte **pro ausgewählter Zeitperiode:**

- Monatslimit
- Wochenlimit
- Tageslimit

Die Einstellungen können an jeder Karte **individuell** erfolgen, oder über **SMART CONTROL** auf mehrere Karten angewendet werden.

#### **Absolutes Budget: Contract Public Service Service Service Service Service Service Service Service Service Service Service Service Service Service Service Service Service Service Service Service Service Service Service S**

Das **absolute Budget** besteht aus **einem Betrag (in EURO)**, der mit **jeder genehmigten Autorisierung** um den jeweiligen Betrag reduziert wird. Der Betrag kann jeder Zeit verringert, erhöht oder gelöscht werden. Die monatliche Aufladung wird jeweils **zum Monatsersten** auf den dann vorhandenen Betrag **aufaddiert.**

Die Steuerung kann nur **individuell per Karte** erfolgen und nicht über SMART CONTROL auf mehrere Karten angewendet werden.

**Wird eines der gesetzten Limits verletzt, wird die Transaktion abgelehnt.**

#### Die Limit-Steuerung ist aktuell für Novofleet Kunden nicht verfügbar  $rac{1}{2}$ PIN-Reief erneut anfonter Servicekarten-Details für Modus: @ Auf Anfrage Servicekarten-ID: 704310 150032 9491 Livestatus: O Inaktiv Details Individuelle Einstellungen angewende Bearbeiten Transaktioner Jetzt anpassen Aktuelles Kartenbudget: Nicht angegeben Aktivierungsmodus **Jearbeite** @ Auf Anfrage Der Fahrer kann die Karte mit der f Zeitraum auch manuell start **CHOP** Dushboard Mein Fuhrpark  $F R$ Individuelle Einstellungen: Transaktionen für Servicekarte WILBUSE **Absolutes Budget**  $\bullet$   $\bullet$   $\bullet$ ist. Achtung: die Karte ist dann ab dem Retrag nicht mehr ni  $\sim$ Dashboard Mein Fuhmark Individuelle Einstellungen: Transaktionen für Servicekarte WILBUSILI 500,00 € 1b **Absolutes Budget Business Discharge** .<br>Venn dieses Budget ausgeschöpft ist, ist die Karte nicht mehr nutzbar. Die Karte w .<br>freigegeben, wenn neues Budget aufgeladen wurde. Nicht verbrauchte Beträge wefalle icht, sondern werden zur Summe aufaddiert Aktuelles Kartenbudget: 500,00 € Regelmäßiges monatliches Auflader Erinnerung / Schwellenwert einstelle Warnung ab folgendem Restbetr 500.00 $\epsilon$ moressum > Datenschut

Zurück zur Übersicht

Hier haben Sie die **Northern** with

 $\bullet$  Monatslimi

**CD** Washing D Tageslimit

Zurück zur Übersicht

## Limits und Restriktionen – **Aktivierungsmodus**

#### **Aktivierungsmodus** 2a

Zusätzlich zur Einschränkung über transaktionsbezogene Limits ist es mittels **Aktivierungsmodus** möglich, den Nutzungszeitraum einer Karte zu limitieren. Folgende Aktivierungsmodi stehen zur Verfügung:

#### • **Immer aktiv**

Die Karte ist dauerhaft aktiv und kann ohne zeitliche Einschränkung für Transaktionen genutzt werden. (DKV Standard)

#### • **Wochentage**

Sie bestimmen, an welchen Wochentagen die Karte aktiv sein soll. An den übrigen Tagen ist die Karte inaktiv und Transaktionen mit der Karte werden abgelehnt.

#### • **Auf Anfrage**

Die Karte ist grundsätzlich inaktiv und kann erst genutzt werden, nachdem sie temporär aktiviert wurde. Nach Aktivierung kann die Karte 60 Minuten lang für Transaktionen genutzt werden. Anschließend wird sie automatisch wieder auf inaktiv gesetzt.

#### • **Deaktiviert**

Die Karte ist inaktiv und kann nicht für Transaktionen genutzt werden, so lange sie sich in diesem Modus befindet.

Die Einstellungen können an jeder Karte **individuell** erfolgen, oder über **SMART CONTROL** auf mehrere Karten angewendet werden.

**Befindet sich die Karte nicht in einem aktiven Status, wird die Transaktion abgelehnt.**

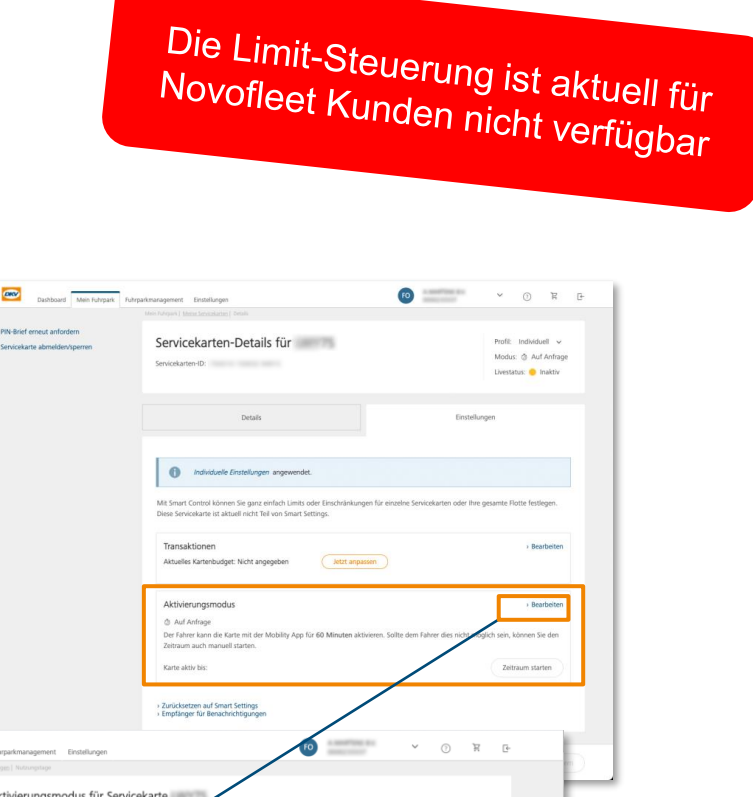

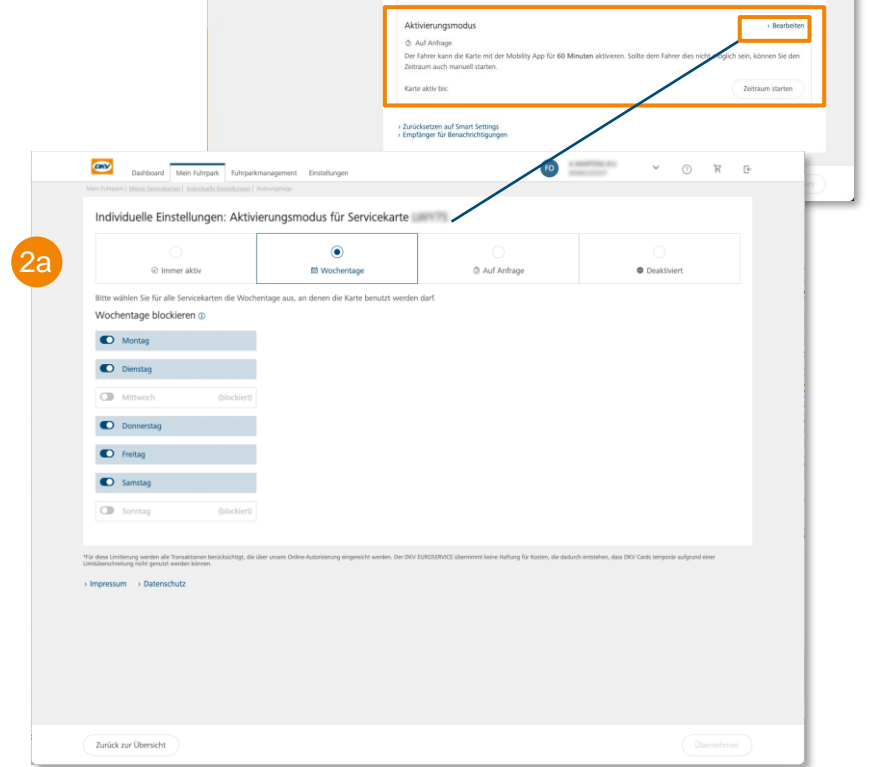

## Limits und Restriktionen – **Aktivierungsmodus**

- Mit der Einführung des Aktivierungsmodus wurde der **ehemalige on/off-Schalter**  abgelöst.
- Die **Aktivierung/Deaktivierung** einer Karte erfolgt nun über **das Setzen des entsprechenden Modus.** 2

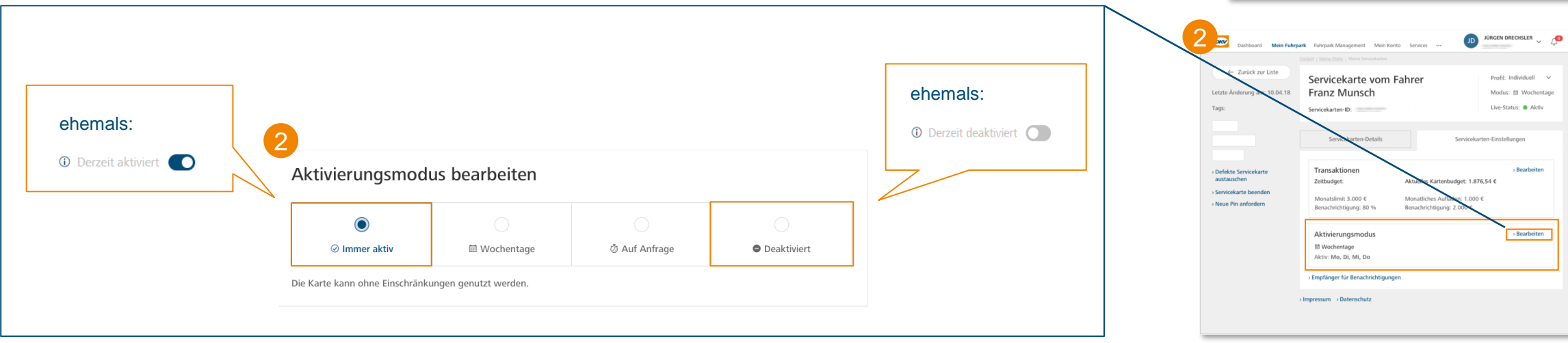

Die Limit-Steuerung ist aktuell für<br>Novofleet Kunden nicht verfügbar

Servicekarten-Details für IMIDINUE PAINUS

**SMART CONTROL** 

Servicekarten-Detai

Individuelle Einstellungen angewendet nen Sie nanz einfach .<br>Niera Candrakarta int aktuall nicht Tail unn Conart Cetting

Montag, Dienstag, Mittwoch, Donnerstag, Freitag, Samstag, Sonntag

.<br>Manallar Vartanlı olastı Mirbt annanaban

 $\bullet$ 

Transaktionen Zeithudget:

Monatslimit: 100.00 6 Nutzungstage

mpressum > Datenschu

# Servicekartendetails

Aktivierungsmodus **Auf Anfrage**

## Limits und Restriktionen – **Aktivierungsmodus auf Anfrage**

Die Karteneinstellung ermöglicht es, eine Karte über das Cockpit in den On-Demand-Modus zu versetzen. Dies bewirkt, dass die Karte inaktiv ist und Transaktionen abgelehnt werden. Vor der Nutzung muss die Karte manuell aktiviert werden. Der Start des aktiven Zeitfensters kann entweder per App durch autorisierte Fahrer oder über das Cockpit erfolgen.

- Ist der Modus **Auf Anfrage** für **eine Karte aktiviert**, ist die Karte grundsätzlich **inaktiv**, sodass Transaktionen abgelehnt werden.
- Soll die Karte zum Einsatz kommen, muss zuvor das **aktive Zeitfenster manuell gestartet** werden.
	- − Hierfür können Sie künftig Ihren Fahrern die Berechtigung erteilen, sodass diese die temporäre Aktivierung aus der **DKV Mobility App**  vornehmen können. In diesem Fall ist keine Aktion durch den Fuhrparkmanager im Cockpit notwendig.
	- Bei Bedarf können Sie das aktive Zeitfenster auch durch einen Berechtigten im Cockpit starten/verlängern lassen.
- Sobald die Karte aktiviert wurde, kann diese **60 Minuten lang** genutzt werden. Sofern keine anderen Limits/Restriktionen greifen, werden Transaktionen während dieses Zeitraums genehmigt.
- **Nach Ablauf** des aktiven **Zeitfensters von 60 Minuten** wird die Karte **automatisch wieder auf inaktiv** gesetzt. Hierfür ist *keine* erneute Aktion durch den Fahrer oder im Cockpit erforderlich.
- In der Änderungshistorie im Cockpit ist nachverfolgbar, durch welchen Nutzer zu welchem Zeitpunkt eine Karte temporär aktiviert wurde.

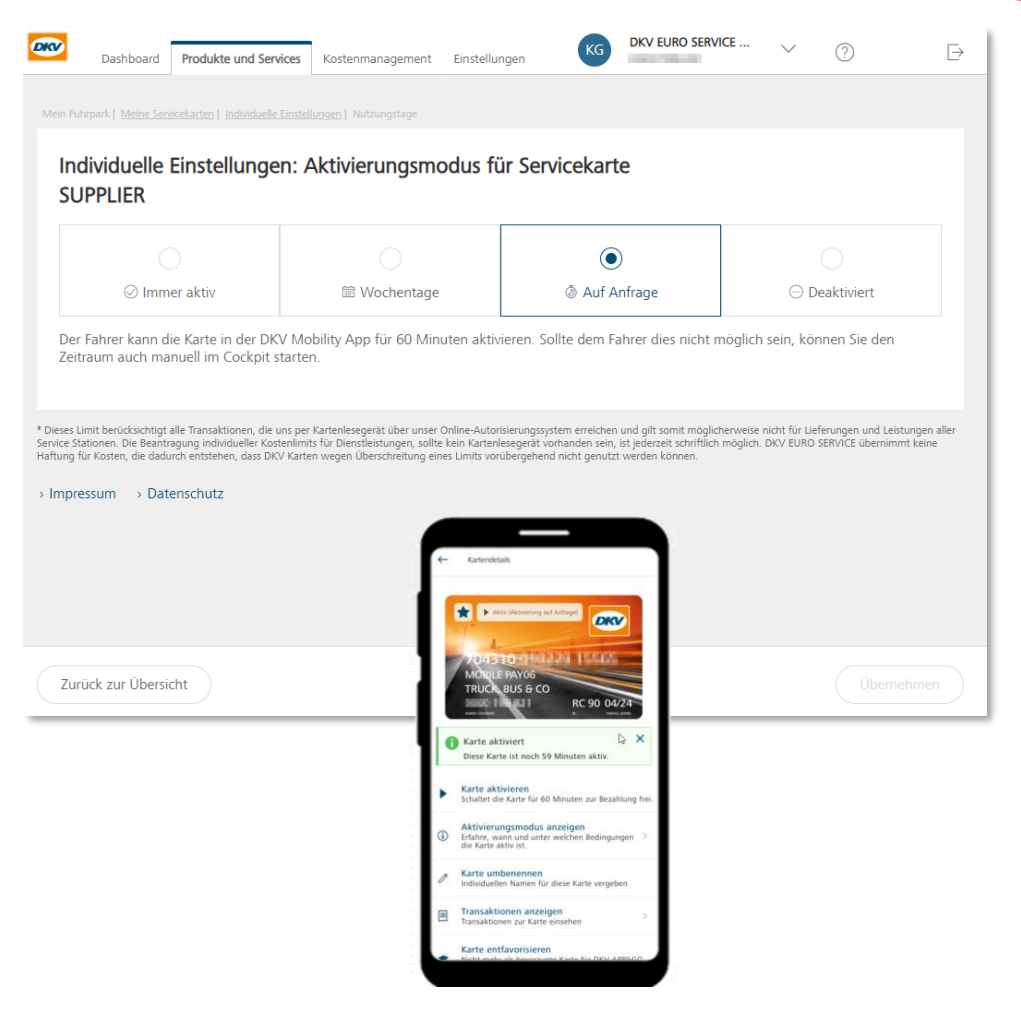

#### Aktivierungsmodus **Auf Anfrage** – aktiven Zeitraum **aus dem Cockpit** heraus starten

Die Limit-Steuerung ist aktuell für<br>Novofleet Kunden nicht verfügbar

**Voraussetzung:** Karte befindet sich im Aktivierungsmodus **auf Anfrage**. (Livestatus = inaktiv) V

Servicekarten Einstellungen der zu aktivierenden Karte aufrufen und in der **Box Aktivierungsmodus** den **Button "Zeitraum starten" auswählen**.

Die Karte ist nun für **60 Minuten aktiv** und kann an der Servicestelle genutzt werden. (Live-Status: aktiv) Während sich eine Karte im aktiven Zeitfenster befindet, wird Ihnen im Cockpit angezeigt, bis zu welchem Zeitpunkt die Karte noch aktiv ist (Aktivierungszeitpunkt + 60 Minuten). Bei Bedarf kann der aktive Zeitraum um weitere 60 Minuten verlängert werden, indem der Button "Zeitraum verlängern" 2

aktiviert wird.

**Nach 60 Minuten** wird die Karte **automatisch** wieder auf **inaktiv** gesetzt. Transaktionen sind mit der Karte **nun nicht mehr**  möglich. (Live-Status: aktiv) 3

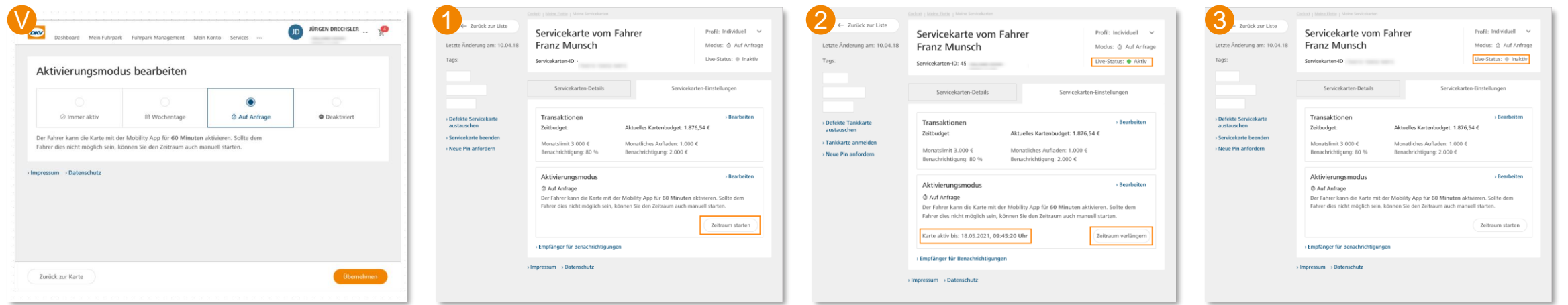

#### Aktivierungsmodus **auf Anfrage** – aktiven Zeitraum **aus der App** heraus starten

Die Limit-Steuerung ist aktuell für<br>Novofleet Kunden nicht verfügbar

#### **Voraussetzung:**  V

- a) Die Karte muss über das Cockpit in den Modus auf Anfrage versetzt worden sein. (Live status = inaktiv)
- b) Über das Cockpit wurde ein Nutzeraccount für den Fahrer angelegt und diesem dort Karten zugewiesen. Melden Sie sich in der DKV Mobility App an (die Zugangsdaten werden bei der Einrichtung des Benutzers in Cockpit erstellt)
- Loggen Sie sich in die DKV Mobility App ein (Die Zugangsdaten werden erzeugt, wenn der zugehörige Nutzer im Cockpit angelegt wird)
- Öffnen Sie den Menüpunkt **Meine Karten** und wählen Sie die Karte, die aktiviert werden soll, durch Anklicken aus. 2
- Aktivieren Sie das Nutzungsfenster durch einen Klick auf die Option **Karte aktivieren**. 3
- Die Karte ist nun **für 60 Minuten aktiv** und kann an der Tankstelle verwendet werden(Live-Status = aktiv). Sofern sich eine Karte im aktiven Zeitfenster befindet, werden die verbleibenden Minuten in der App angezeigt. Außerdem wird im Cockpit in den Karteneinstellungen die Zeit angezeigt, bis zu der das Zeitfenster aktiv bleibt. 4
- **Nach 60 Minuten** wird die Karte **automatisch** wieder auf **inaktiv** gesetzt. Die Karte kann nun nicht mehr für Transaktionen genutzt werden. 5

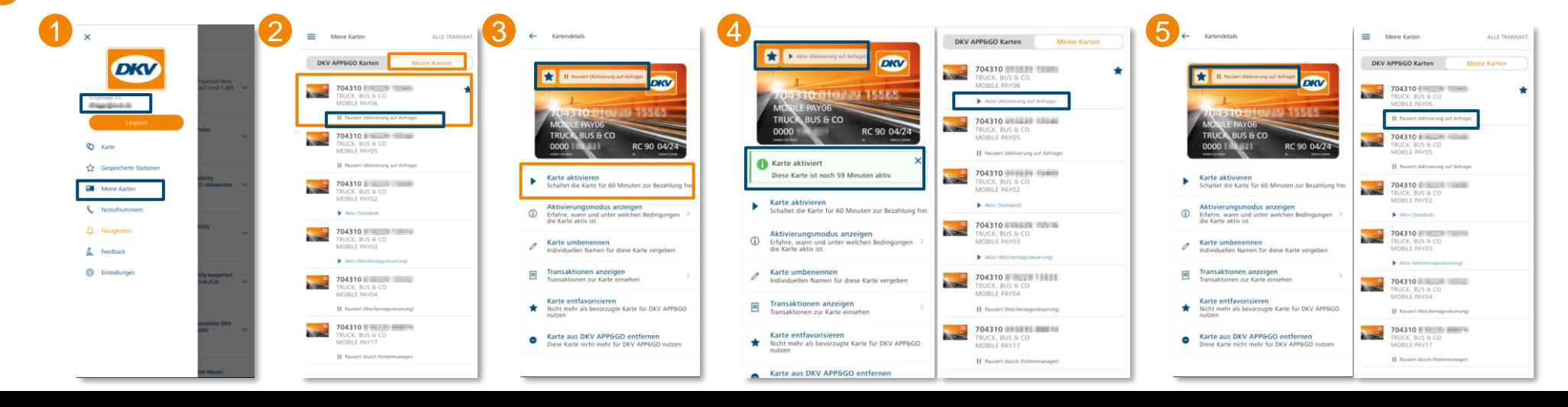

# <span id="page-27-0"></span>SMART CONTROL

Karteneinstellungen auf mehrere Karten gleichzeitig anwenden

# SMART CONTROL **– Einleitung und Einstieg**

Während Sie in den Servicekartendetails ausschließlich Einstellungen für die jeweilige Karte vornehmen, haben Sie über das Menü **SMART CONTROL** die Möglichkeit, **Smart Settings** zu definieren, die Sie **auf mehrere Karten gleichzeitig anwenden.**

**SMART CONTROL** bietet Ihnen somit die Möglichkeit, einen unternehmensspezifischen **Limit- & Restriktionsstandard** festzulegen. Dieser Standard wird für alle aktuellen und künftigen Karten angewendet. Wenn Sie die Limiteinstellungen für Ihre Flotte ändern möchten, müssen Sie nur einmal die **SMART Settings** ändern.

Der Einstieg in das **1 SMART Control Menü** ist auf verschiedensten Wegen möglich:

- Über das Dashboard 2
- Servicekartenübersicht 3
- Servicekartendetails bei aktiviertem SMART Profil 4

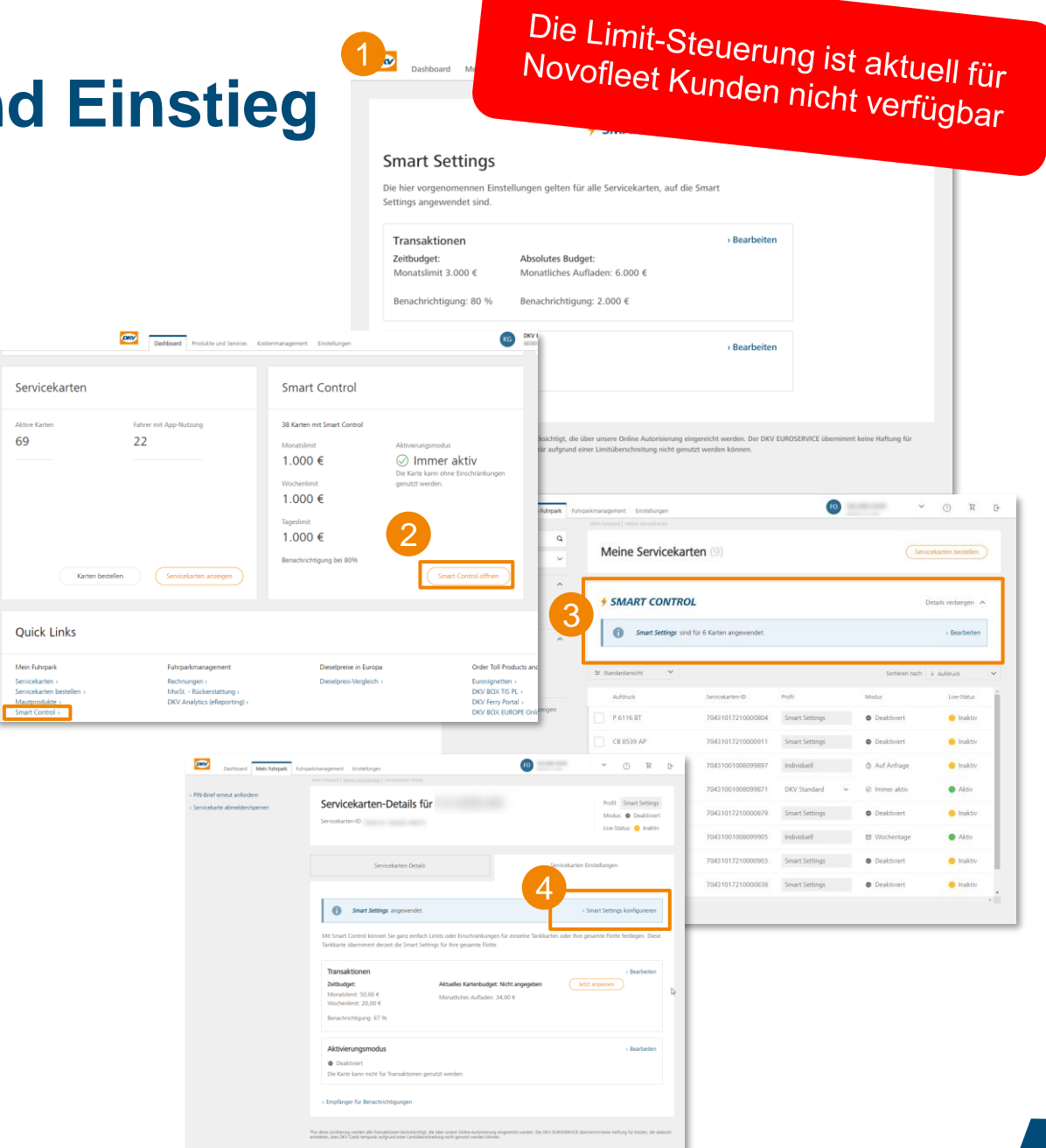

### SMART CONTROL – **SMART Settings definieren/ändern**

Die Limit-Steuerung ist aktuell für Novofleet Kunden nicht verfügbar

- Wenn Sie erstmalig **SMART Settings** definieren, wählen Sie bitte aus, ob diese nur auf Karten im *DKV Standard* angewendet sollen oder für sämtliche Ihrer Karten gelten sollen. Bitte beachten Sie, dass die Einstellungen für die Karten im Profil *individuell* überschrieben werden, sollten Sie sich für "alle Karten aktivieren" entscheiden. 1
- Die gewünschten **SMART Settings definieren Sie im Menü SMART CONTROL** genau so, wie Sie es bereits aus den Einstellungen im Menü der Servicekartendetails gewohnt sind: 2 3
- **Setzen Sie die gewünschten Zeitbudgets und/oder den gewünschten Aktivierungsmodus und speichern Sie Einstellungen ab.**  4
- Die gewählten Einstellungen/Änderungen werden automatisch auf alle Karten angewendet, die sich im Profil **SMART Settings** befinden.
- Die **SMART Settings** werden automatisch auf alle zukünftigen Karten angewendet, denen Sie das Profil *SMART Settings* zuweisen.

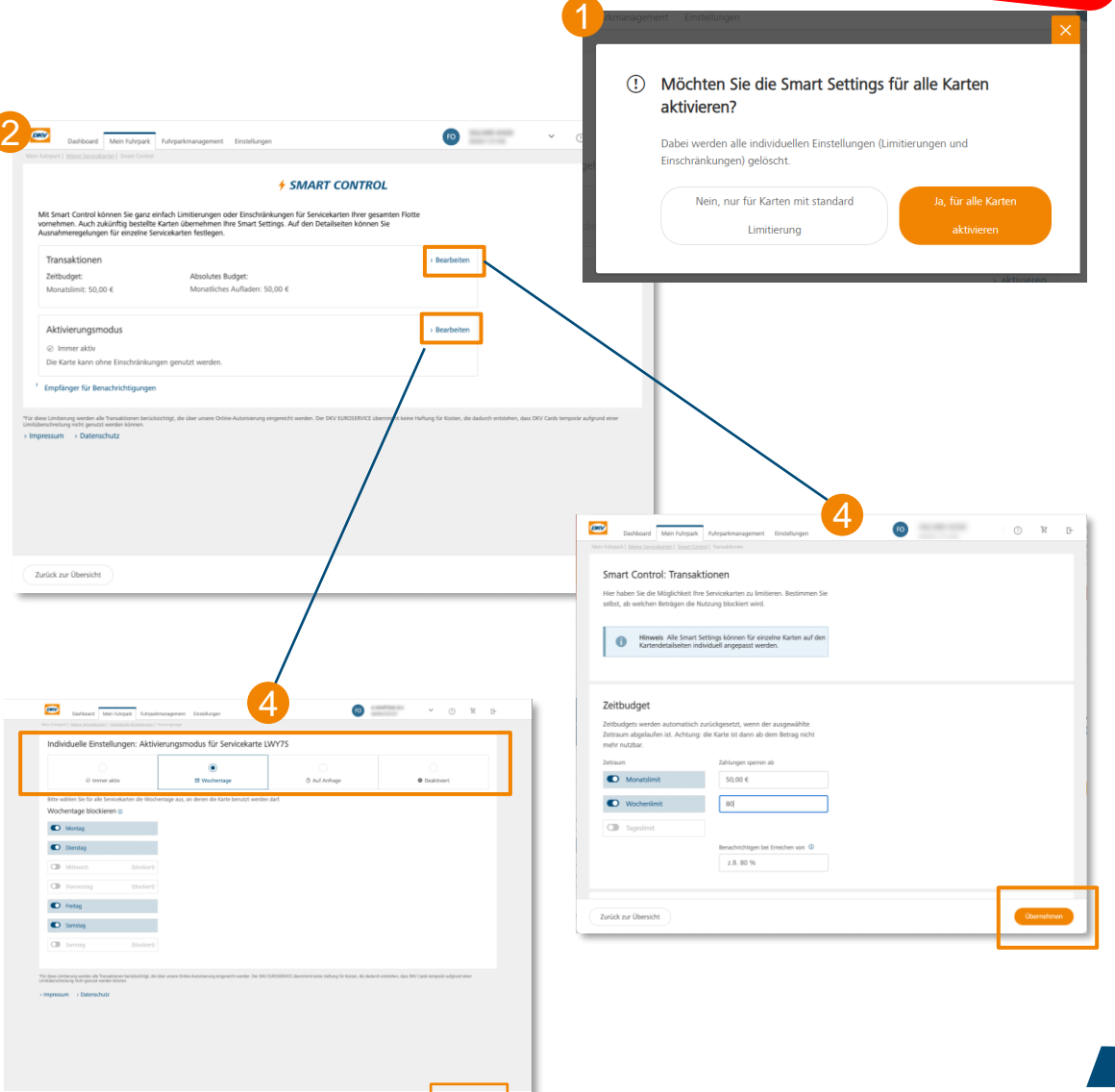

## SMART CONTROL – **SMART Settings zurücksetzen**

- Einmal aktiviert, ist es **nicht möglich**, die SMART Settings Funktion **komplett zu deaktivieren.** Bei Bedarf können Sie jedoch die Zeitbudgets im Menü SMART CONTROL löschen bzw. den Aktivierungsmodus auf *immer aktiv* setzen und somit manuell den Ursprungszustand Ihrer Karten wiederherstellen.
- Möchten Sie SMART Settings für einzelne Karten deaktivieren, individuelle Limits für einzelne Karten konfigurieren (z.B. für Servicekarten für Ihren Geschäftsführer), oder einzelne Karten zurück in das Profil DKV Standard versetzen, haben Sie zwei Möglichkeiten**:**
	- 1. Sie weisen der Karte ein anderes Profil zu. Dies ist in der Servicekartenübersicht, oder in den Servicekartendetails über das Profil-Dropdown Menü möglich.
	- 2. Sie nehmen die gewünschten kartenindividuellen Einstellungen im Reiter *Einstellungen* in den Servicekartendetails vor. Die Karte wechselt hiermit in das Profil *individuell* und wird nicht mehr über die SMART Settings gesteuert.

# Servicekarten bestellen

Bestellprozess im Cockpit

## Servicekarten bestellen – **Einführung**

#### **So starten Sie einen Servicekarten-Bestellvorgang:**

- Produkte und Services > Servicekarte bestellen
- **oder** Schaltfläche **Servicekarte bestellen** auf der **Übersichtsseite der Servicekarten**

Sie können **bis zu 99 Karten** innerhalb einer Bestellung online bestellen. Sollte Ihr Bedarf diese Anzahl überschreiten, wenden Sie sich bitte an Ihren Kundenbetreuer.

#### **Der Kartenbestellvorgang beinhaltet folgende drei Schritte:**

- **1. Flottenkarte auswählen** (entsprechend Ihrer vordefinierten Produktpräferenzen)
- **2. Konfigurieren Sie** Ihre Flottenkarten (KFZ-Kennzeichen, Kartenzusatz, Karten-PIN, eigene Kostenstelle) und wählen Sie **optional** den sicheren Lieferungsmodus.
- **3. Kontrollieren** und **Bestellen**

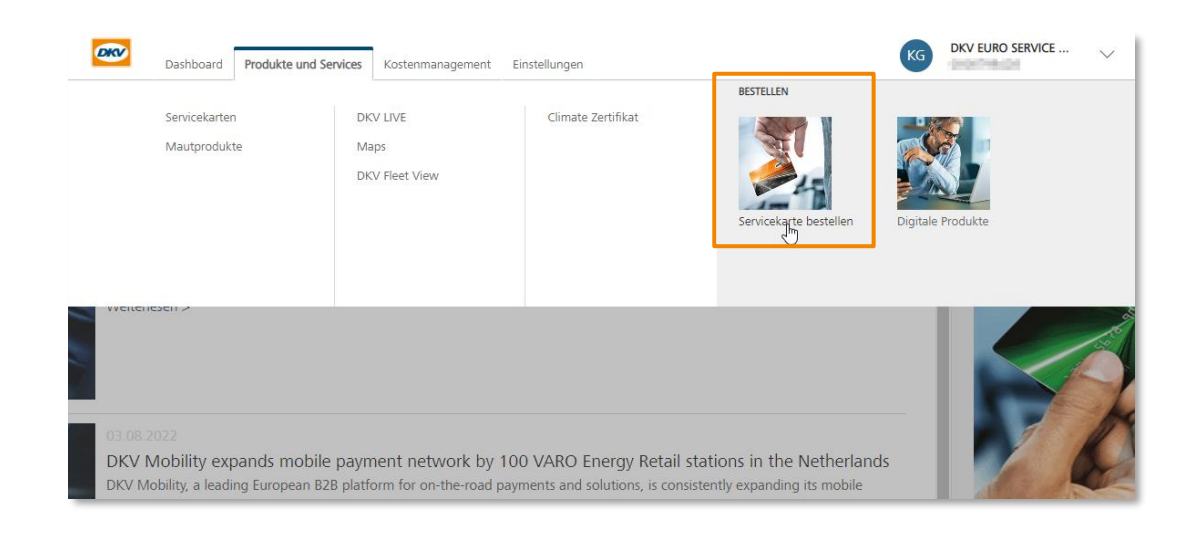

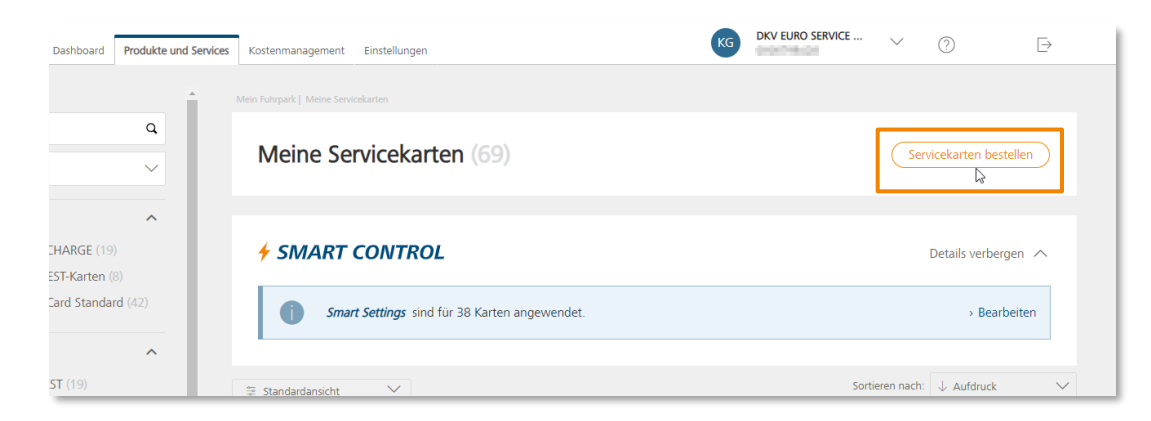

## Servicekarten bestellen – **Servicekarte auswählen**

In dieser Ansicht werden die für den Auftrag zulässigen **Servicekartentypen** angezeigt.

- **1. Wählen** Sie die gewünschte Anzahl von **Servicekarten** eines bestimmten Typs.
- 2. Klicken Sie auf den Warenkorb, um die **Karten in den Warenkorb zu legen**. Wenden Sie den gleichen Vorgang mit weiteren benötigten Kartentypen an. 2

Wenn Sie den **Restrikitonsscode** anpassen müssen:

- 3. Klicken Sie auf "**Erweiterte Karteneinstellungen anzeigen"** 3
- 4. Wählen Sie die **Kartenzuordnung** (Fahrzeug\*, Person, Sonstiges) 4
- 5. Wählen Sie den **Restriktionscode** (RC90 /30) 5
- 6. Nachdem alle Karten in den Warenkorb gelegt wurden, klicken Sie auf **"Weiter",** um mit **"Servicekarten konfigurieren"** fortzufahren 6

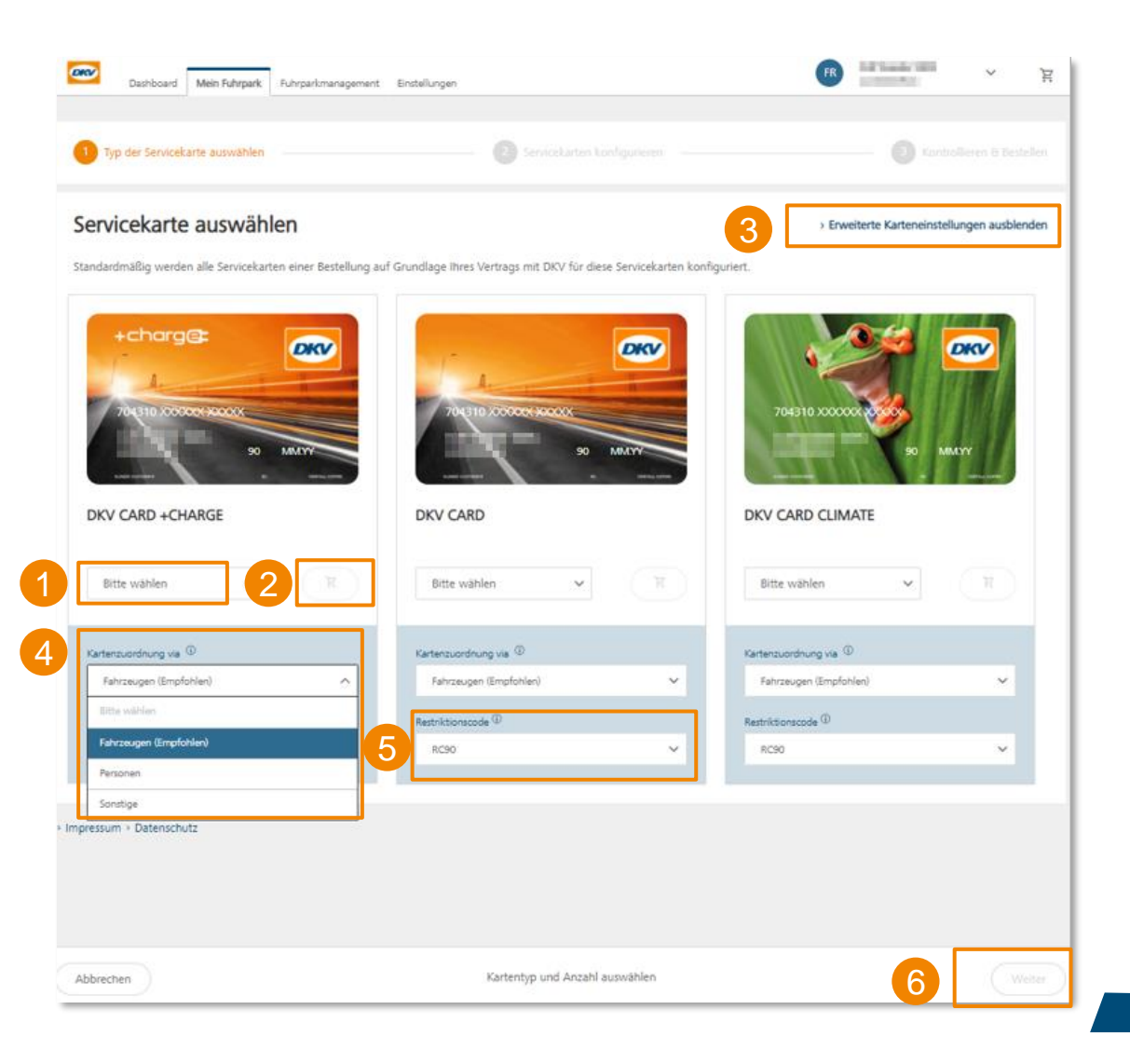

### Servicekarten bestellen – **Servicekarten konfigurieren**

Um mit der Bestellung fortzufahren, **konfigurieren Sie bitte Ihre Servicekarten** unter Angabe folgender Informationen:

- **1. KFZ-Kennzeichen / Name / Sonstiger Bezug** (abhängig von der im vorherigen Schritt gewählten Kartenzuordnungsart)
- **2. Kartenzusatz** (optional) 2
- **3. Karten-PIN** (System, Wunsch-PIN) 3
- **4. Eigene Kostenstelle** (optional) 4

**Löschen** von Karten aus dem Warenkorb:

**5. Zum Löschen von Karten** aus dem Warenkorb klicken Sie bitte auf das Papierkorbsymbol. 5

#### **Sicherer Lieferungsmodus (optional)**

**6. Wenn Sie Ihre Karte deaktiviert** zugestellt haben möchten, wählen Sie die Option **"Sicherer Lieferungsmodus". Dies hat zur Folge, dass Sie diese nach Erhalt Ihrer Servicekarten im Cockpit aktivieren müssen.** 6

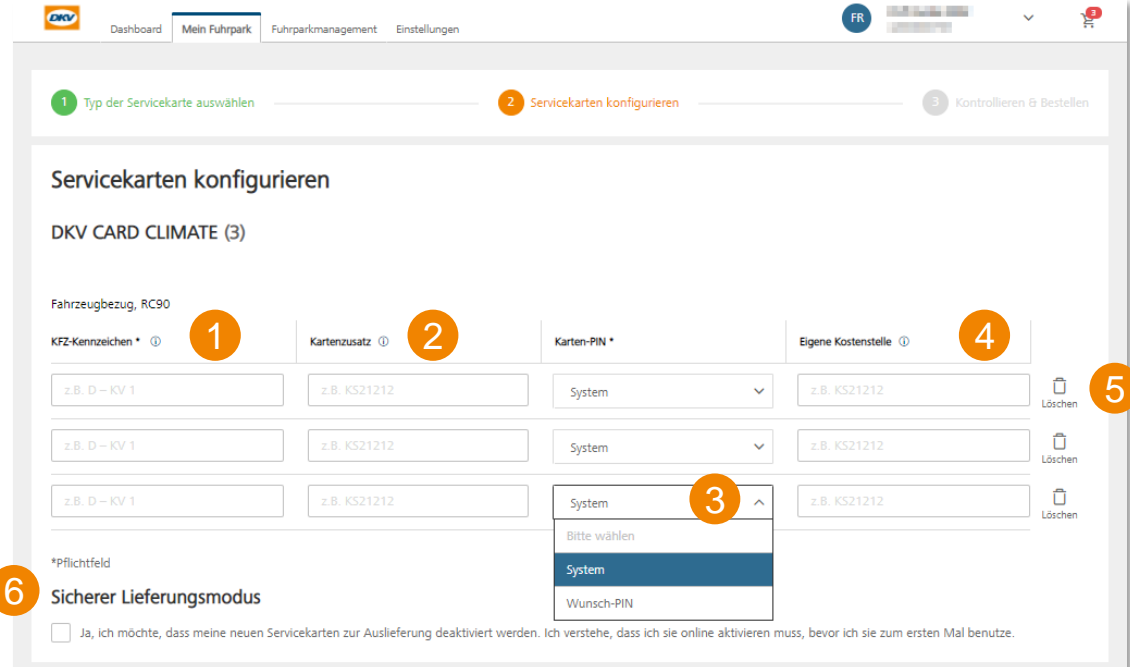

### Servicekarten bestellen – **Kontrolle und Bestellung**

#### **Bestellung aufgeben:**

- 1. Wählen Sie eine **Lieferadresse**
- 2. Oder fügen Sie eine **neue Lieferadresse** hinzu (Wichtig: Wählen Sie aus dem Dropdown Menü ein Land aus!) 2
- **3. Kontrollieren** Sie die Artikel in Ihrem Warenkorb 3
- 4. Wenn Sie **Änderungen** vornehmen müssen, verwenden Sie die Schaltfläche "zurück", um zu den vorherigen Seiten zu navigieren 4
- 5. Bestellung aufgeben klicken Sie auf die Schaltfläche **"Bestellung aufgeben"** 5

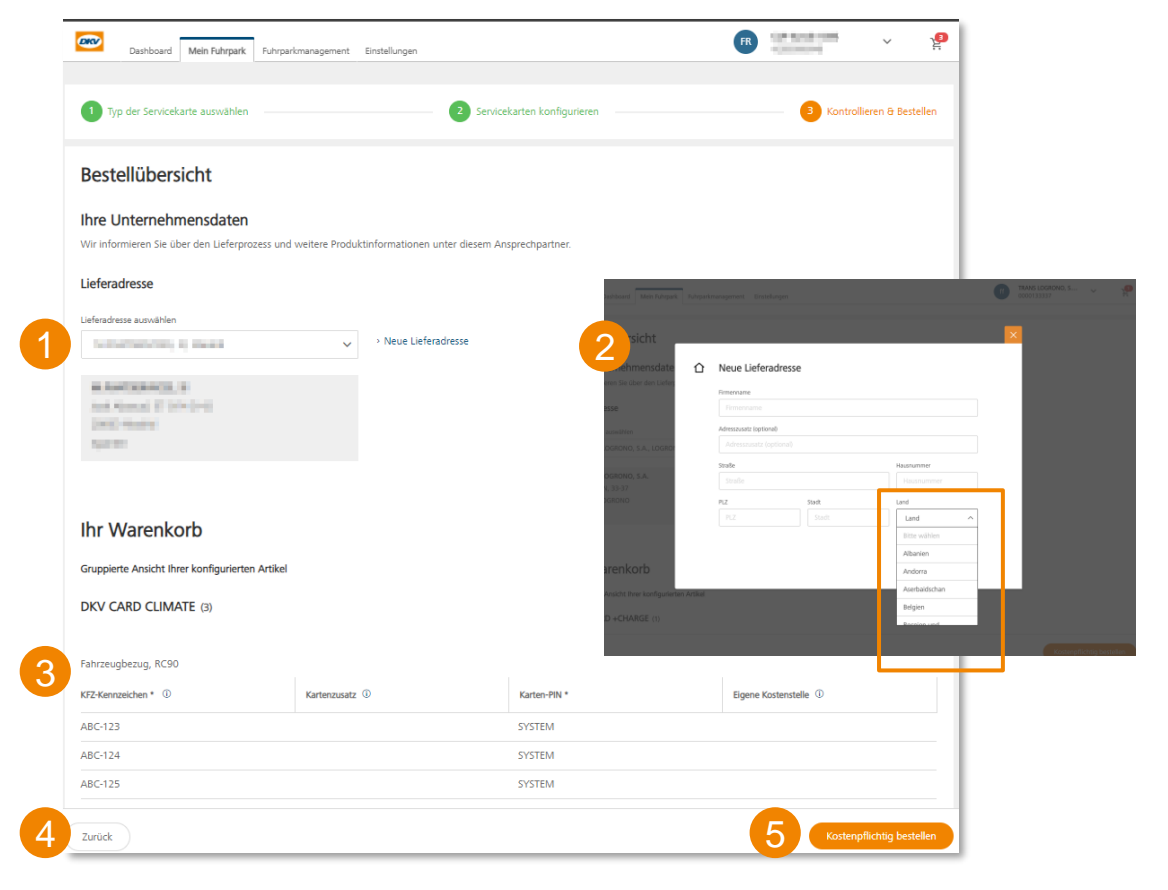

### Servicekarten Detailseite – **Sperren / Abmelden**

- Um eine **Servicekarte zu sperren** oder abzumelden, klicken Sie auf den Link auf der linken Seite der Servicekarten-Detailseite.
- **oder** wählen Sie die Karten(n) aus die gesperrt oder abgemeldet werden sollen, indem Sie das **Kontrollkästchen** auswählen und klicken Sie anschließend auf **"Abmelden/Sperren"** in den unteren Menüleiste. 2
- Beantworten Sie bitte die Fragen
- Die Karte wird nach erfolgreichem Senden der Anfrage sofort **gesperrt/deaktiviert**
- Sie können den neuen **Status** der Karte in der **Übersicht der Servicekarten** sehen
- Im Falle einer **Sperrung** erhalten Sie eine **E-Mail** mit einer Bestätigung

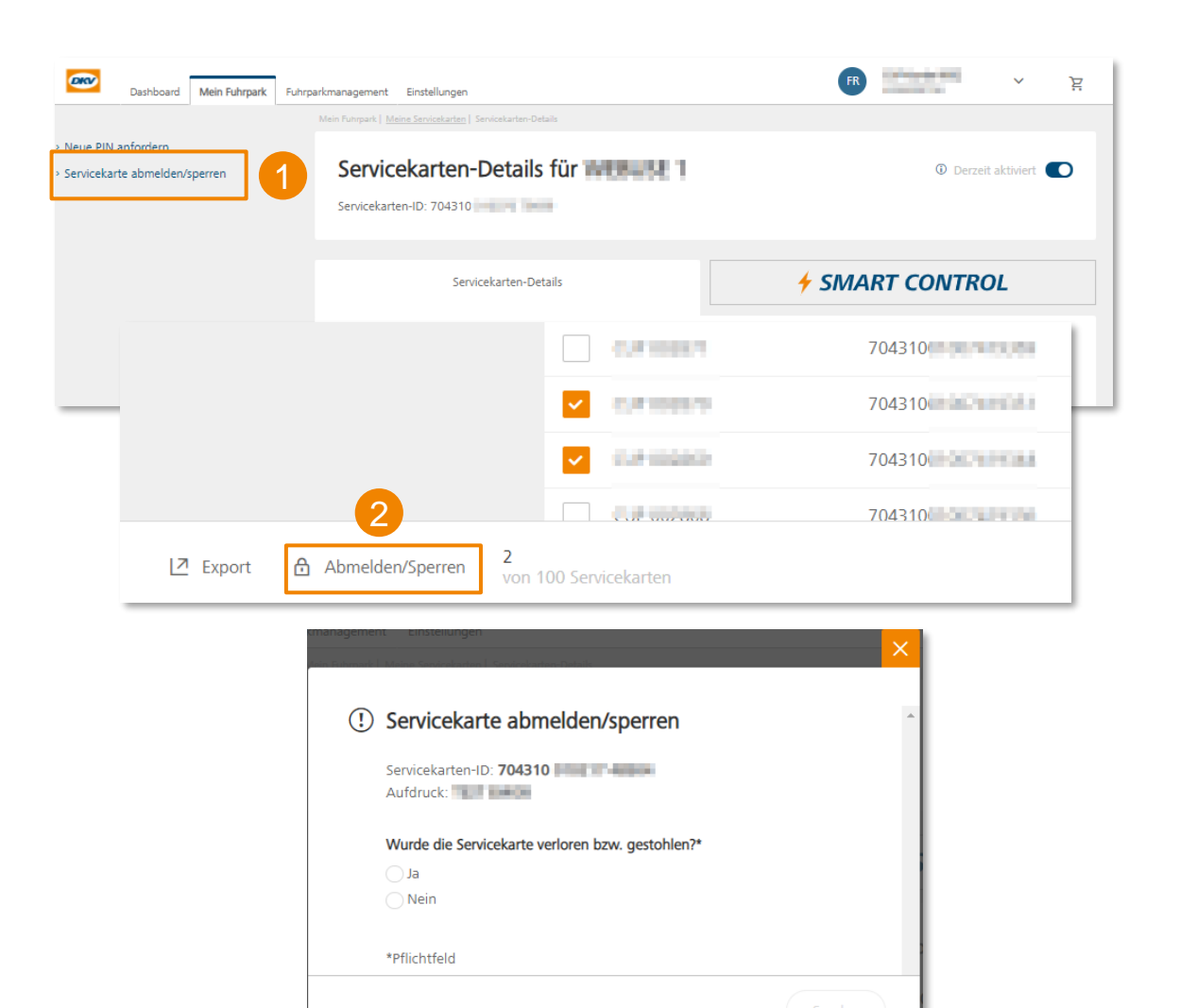

# Fahrer-Accounts

Fahrer befähigen Kartenservices in der App zu nutzen

### Fahrer -Accounts – **Fahrer befähigen Kartenservices in der App zu nutzen**

- Einige Services der DKV Mobility App stehen ausschließlich **eingeloggten Nutzern** zur Verfügung
- Möchten Sie Ihre Fahrer befähigen die zusätzlichen Kartenservices in der App zu nutzen, ist es erforderlich zuvor einen einen **Zugang** für sie im DKV Cockpit anzulegen. (DKV Cockpit > Einstellungen > Benutzerverwaltung > Benutzer anlegen).
- In der App stehen Ihren Fahrern ausschließlich die **Karten** zur **Verfügung**, die Sie ihnen über das **Cockpit zugewiesen** haben.
- Wenn Sie einem Fahrer die **Kartenzuordnung** über das Cockpit **entziehen**, ist es ihm direkt im Anschluss **nicht mehr möglich** die **Karte** in der App zu **nutzen**.
- Sofern Sie Ihren Fahrern im Zuge der Account -Anlage nicht bewusst weitere Rechte zuweisen, haben diese im Cockkpit **keinerlei Rechte** und sind somit auch nicht befähigt **Änderungen an Karten vorzunehmen, Inhalte wie Kosten einzusehen oder ähnliches .**

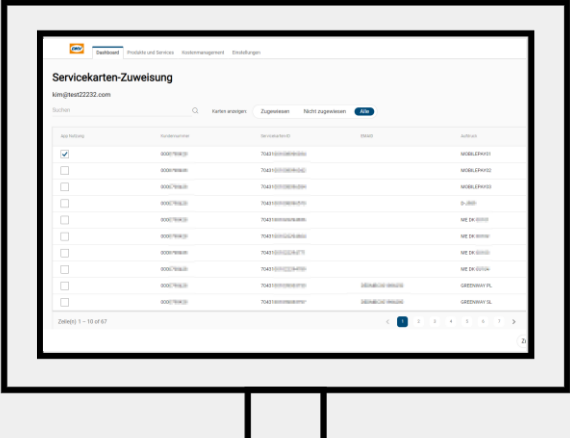

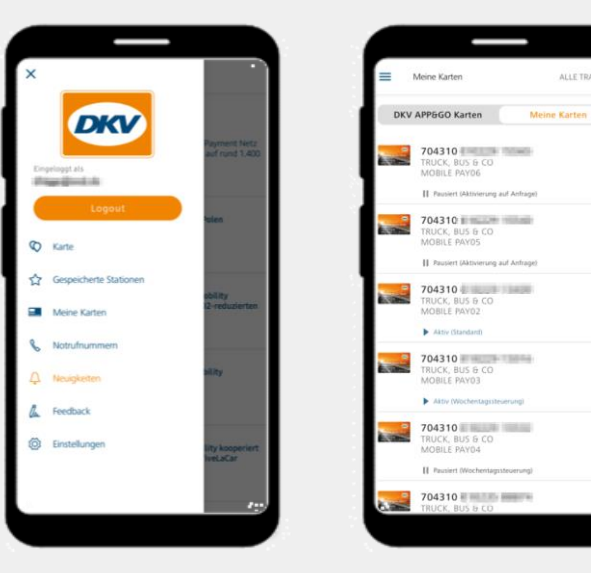

# App-Nutzung – **Einen neuen Benutzer (Fahrer) anlegen**

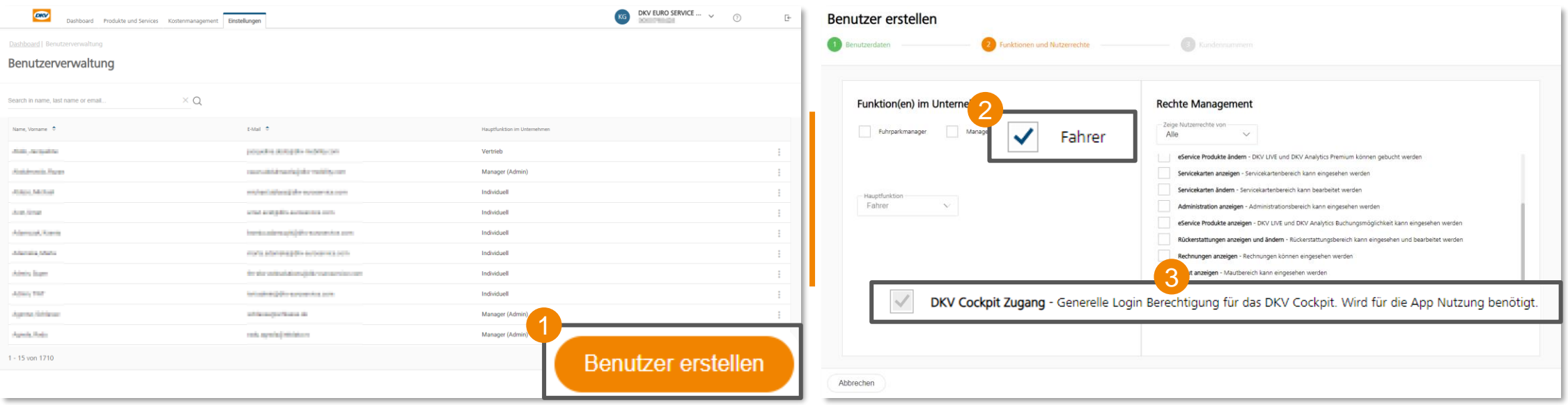

Um einen **neuen Benutzer** (Fahrer) anzulegen, gehen Sie bitte in die **Benutzerverwaltung** des Cockpits.

(Cockpit > Einstellungen > Benutzerverwaltung):

Klicken Sie bitte auf den Button "Benutzer erstellen" im unteren rechten Bildschirmrand.

Folgen Sie nun bitte dem Prozess der Benutzer Neuanlage:

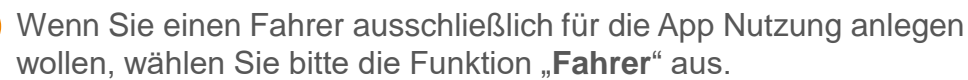

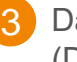

2

Das Recht "DKV Cockpit Zugang" wird dazu mindestens benötigt. (Der Fahrer kann damit keine Informationen im Cockpit einsehen)

• Nach dem Klick auf "Benutzer erstellen", erhält der Benutzer eine E-Mail mit seinen Initialdaten und kann seinen Account damit anlegen.

## App-Nutzung – **Einem Benutzer (Fahrer) Servicekarten zuweisen**

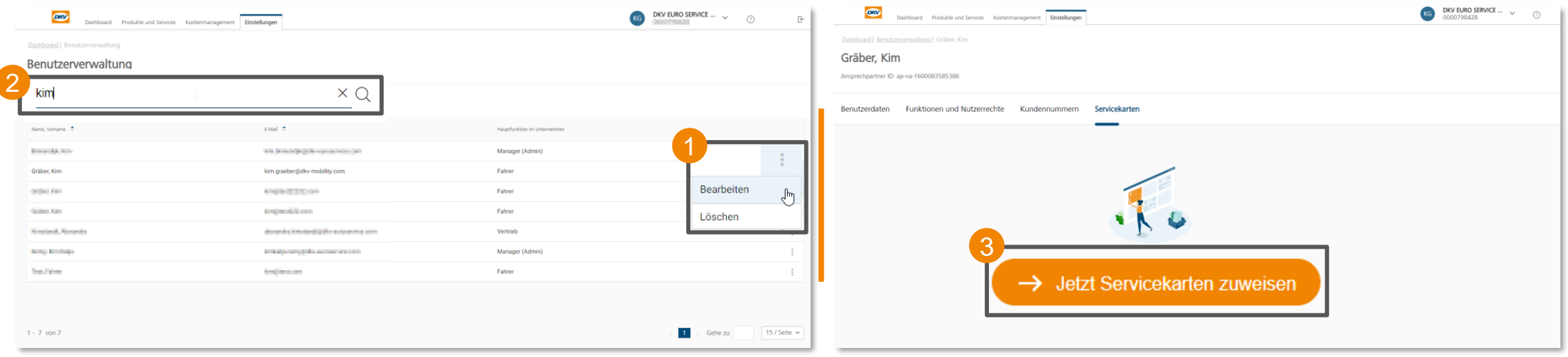

3

Um einem **bestehenden Benutzer** (Fahrer) Servicekarte(n) für die App-Nutzung zuzuweisen, gehen Sie in die **Benutzerverwaltung** des Cockpits. (Cockpit > Einstellungen > Benutzerverwaltung):

• Wählen Sie bitte auf der Übersichtsseite den **Benutzer** aus, dem Sie Servicekarte(n) für die App Nutzung zuweisen wollen. Klicken Sie bitte auf die 3-Punkte und anschließend auf "**bearbeiten**".

• Sie können den Benutzer auch über das **Suchfeld** im oberen linken Bildschirmrand suchen. Es kann nach **Nachnamen, Vornamen** oder **E-Mailadressen** gesucht werden.

2

Gehen Sie nun bitte in den Bereich der "**Servicekarten**", dieser ist der 4. Tab in der Tab-Leiste:

- Klicken Sie nun bitte auf den Button "**Jetzt Servicekarten zuweisen**"
- Wählen Sie im neuen Fester alle Servicekarten aus, die Sie dem Benutzer zuweisen wollen. Wählen Sie dazu einfach die entsprechenden **Checkboxen** an und klicken Sie auf den Button "**Zuweisung speichern**".

#### Fahrer -Accounts – **Einrichtung der App -Nutzung durch den Fahrer**

- Nachdem im Cockpit erstmalig ein Account für den Fahrer eingerichtet wurde, erhält dieser eine **automatische E -Mail,**  die initiale Zugangsdaten enthält. Über den Link in der E -Mail muss der Fahrer das **Passwort ändern** und sein **persönliches Passwort** vergeben.
- Der Fahrer sollte sicherstellen, dass er die **aktuellste Version** der DKV Mobility App auf seinem mobile Endgerät installiert hat.
- Nun kann sich der Fahrer in die App einloggen, indem er die zuvor generierten **Zugangsdaten** nutzt.
- Im Menü "**Meine Karten**" findet der Fahrer alle Karten, die ihm für die App -Nutzung freigegeben wurden.
- » Freie Gerätewahl: Die App ist für alle Smartphones und Tablets mit aktuellem iOS - oder Android -Betriebssystem verfügbar .
- » Datensynchronität auf unterschiedlichen Geräten des Nutzers

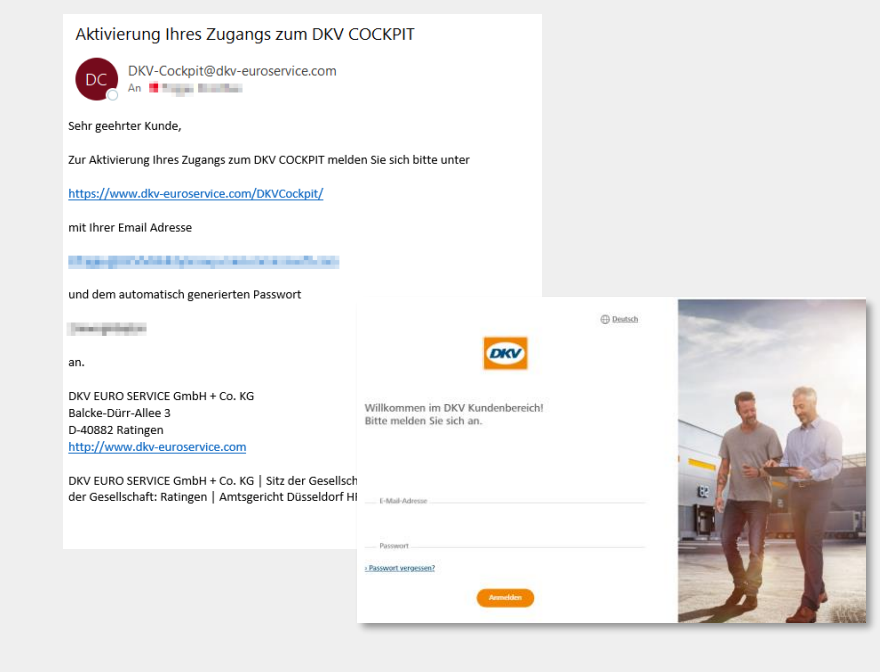

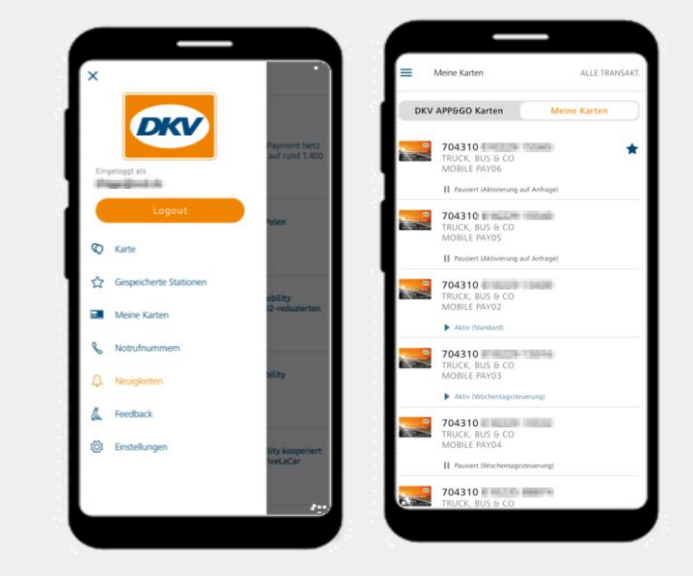

# Bestehende Benutzer bearbeiten

Benutzerdaten, Funktionen und Nutzerrechte sowie Kundennummern bearbeiten

#### Benutzer bearbeiten – **1. Tab: Benutzerdaten**

2

Gehen Sie bitte in die **Benutzerverwaltung** des DKV Cockpits, um die **Kontaktdaten** (Anrede, Vorname, Nachname, Telefonnummer und Benutzersprache) eines Benutzers zu **bearbeiten**. (DKV Cockpit > Einstellungen > Benutzerverwaltung)

- 1. Wählen Sie aus der **Übersichtsseite** den Benutzer aus, den Sie bearbeiten möchten. Klicken Sie auf die **3-Punkte** im rechten Bildschirmrand und wählen Sie **bearbeiten** aus.
- 2. Anschließend sehen Sie im ersten Tab "**Benutzerdaten**", die Daten des Benutzers, die Sie **bearbeiten** können: 2
	- **Anrede**
	- **Vorname**
	- **Nachname**
	- **Telefonnummer**
	- **Benutzersprache**

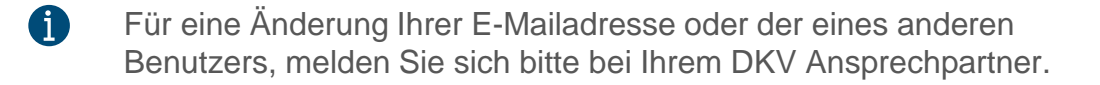

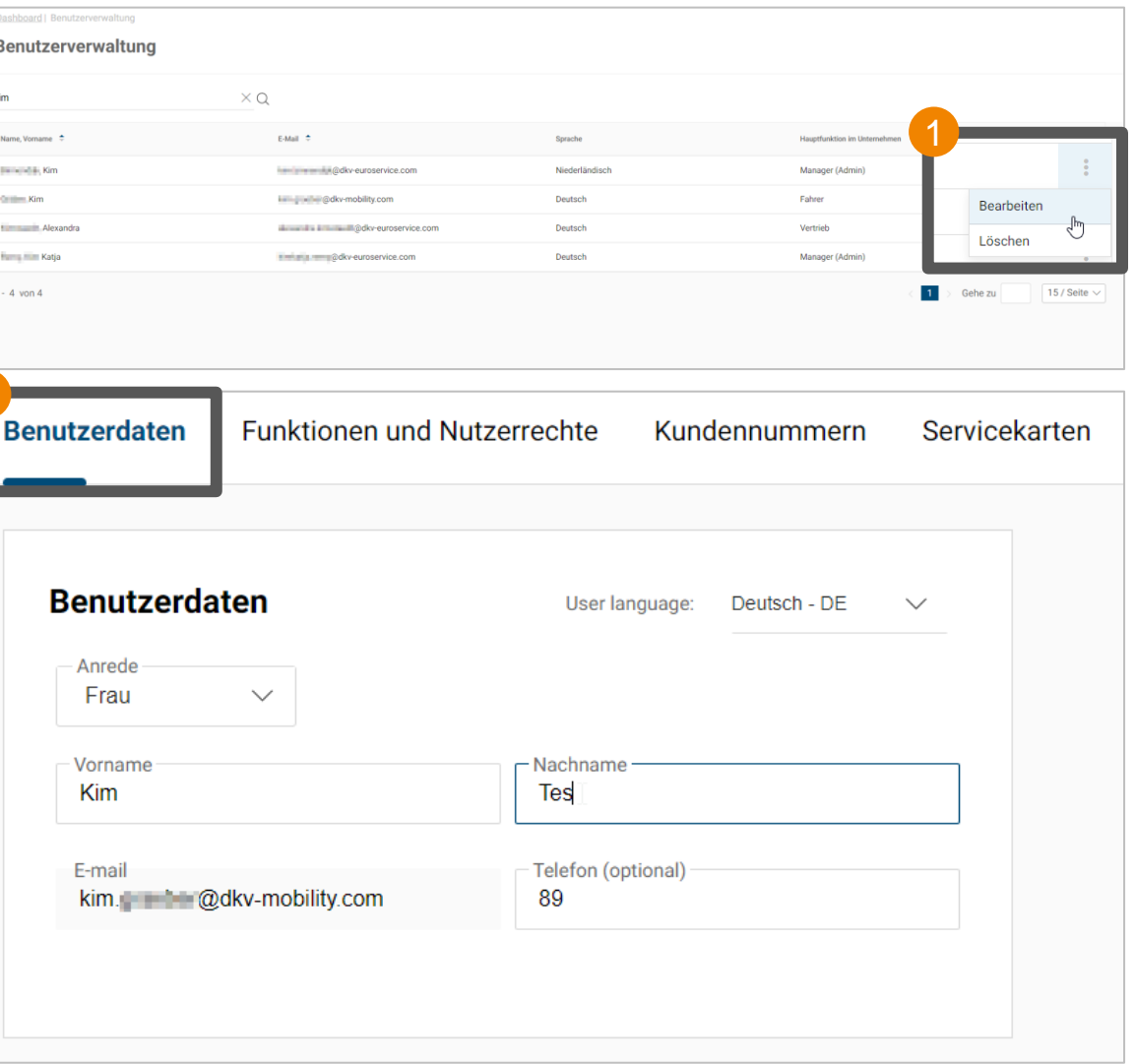

#### Benutzer bearbeiten – **2. Tab: Funktionen und Nutzerrechte**

Im Tab "Funktionen und Nutzerrechte" können Sie festlegen, welche **Funktion**(en) und welche **Rechte** dem ausgewählten Benutzer zur Verfügung stehen sollen.

- 1. Auf der linken Seite können Sie zunächst festlegen, welche **Funktion** der Benutzer einnehmen soll. Im Falle einer "Doppelfunktion" muss zudem noch eine "**Hauptfunktion**" vergeben werden.
- An jede Funktion ist ein bestimmtes **vordefiniertes Set** von Nutzerrechten gekoppelt. **Diese Nutzerrechte können nicht abgewählt werden!**  Es können jedoch Rechte dazu gewählt werden. 2
- 6 • An der Funktion "Fahrer" hängt lediglich ein einzelnes Recht: "DKV Cockpit Zugang". Dieses wird benötigt, damit überhaupt ein Cockpitzugang angelegt werden kann. Damit kann der Fahrer keine Informationen/ Daten im Cockpit einsehen oder bearbeiten. Er kann sich lediglich einloggen!
	- Weitere Rechte können jedoch problemlos via Anklicken der jeweiligen Checkbox hinzugewählt werden.
	- Die Funktion "Manager (Admin)" enthält alle derzeitig verfügbaren Cockpit-Rechte.

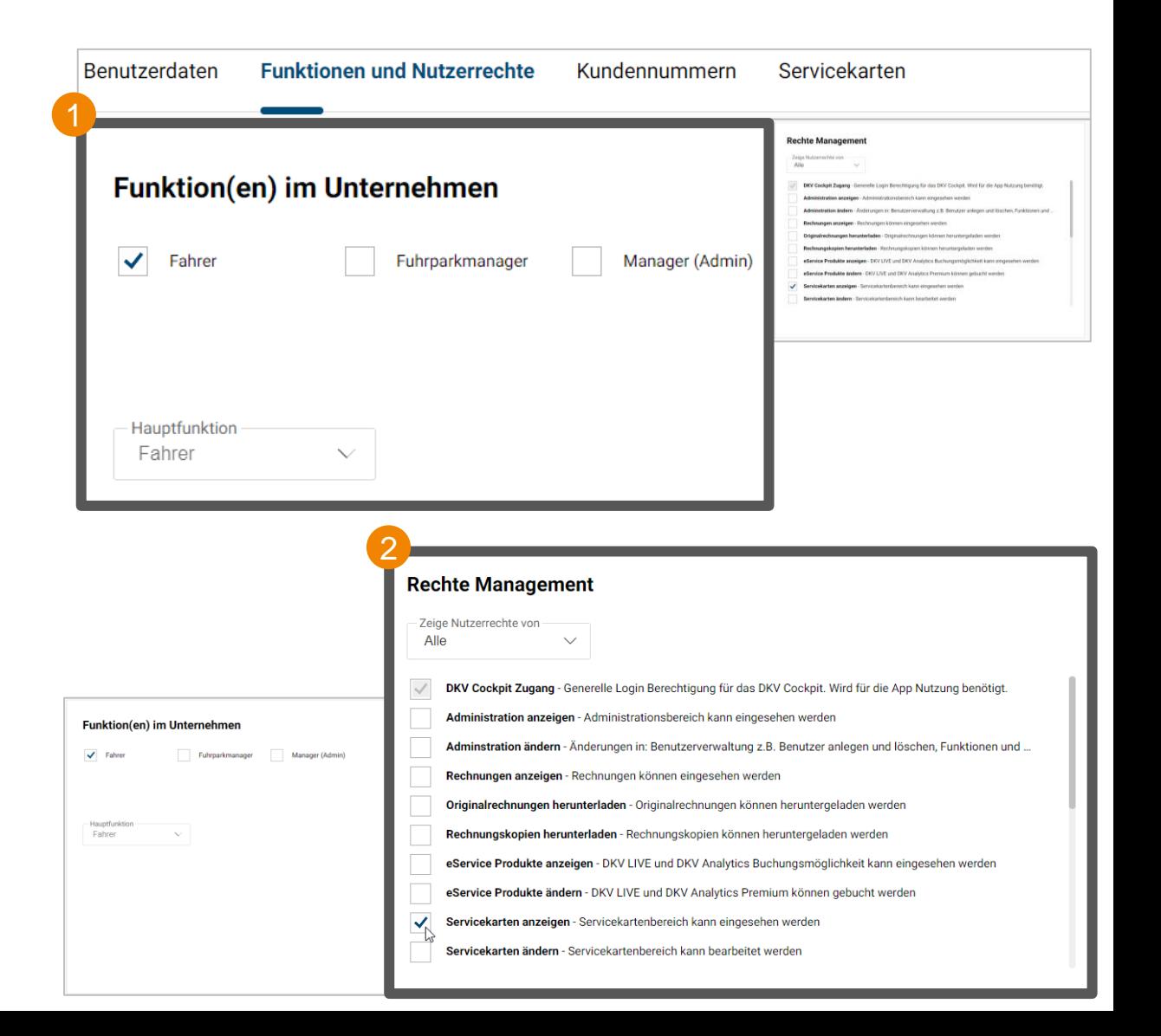

### Benutzer bearbeiten – **3. Tab: Kundennummern**

Im Tab "Kundennummern" können Sie festlegen, auf welche **Kundennummer**(n) der jeweilige Benutzer Zugriff erhalten soll.

- 1. Ihnen steht eine **Suchfunktion** im linken, oberen Bereich zur Verfügung, über welche Sie nach **Kundennamen** oder **Kundennummern** suchen können.
- 2. Weiterhin stehen Ihnen rechts neben der Suchfunktion drei verschiedene **Filteroptionen** zur Verfügung, nach denen Sie die Kundennummern filtern können: 2
	- **Zugewiesene** (Kundennummern)
	- **Nicht zugewiesene** (Kundennummern)
	- **Alle** (Kundennummern)
- 3. Klicken Sie die **Checkbox** einer jeweiligen Kundennummer an, um dem Benutzer den **Zugriff** auf diese Kundennummer zu gewähren. 3

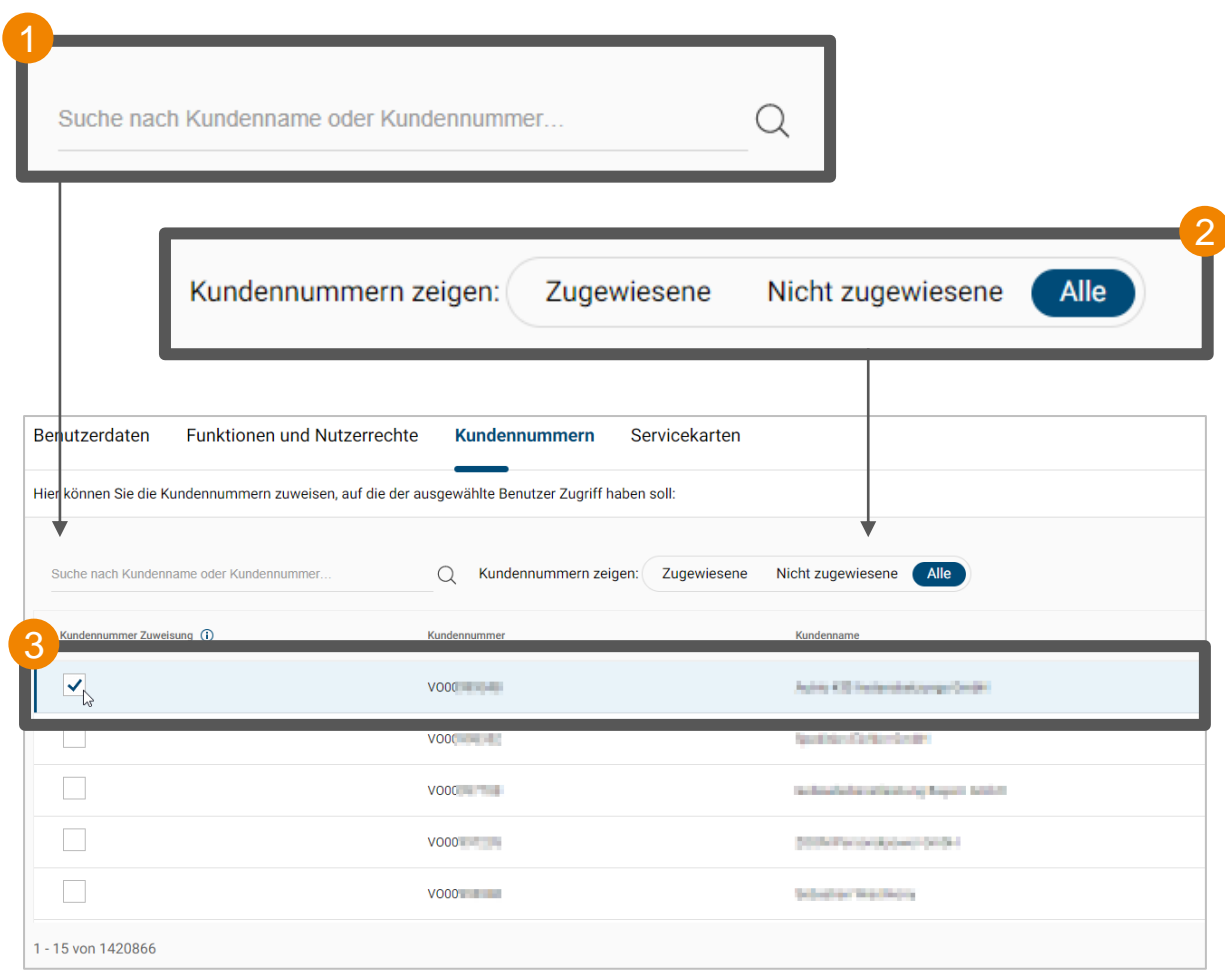

# <span id="page-46-0"></span>Benutzer anlegen

Einen neuen Benutzer im DKV Cockpit erstellen

## Benutzer anlegen – **Einen neuen Benutzer im Cockpit erstellen**

Gehen Sie bitte in die **Benutzerverwaltung** des DKV Cockpits, um einen **neuen Benutzer** im DKV Cockpit **anzulegen**. (DKV Cockpit > Einstellungen > Benutzerverwaltung)

- 1. Klicken Sie im unteren, rechten Bildschirmrand auf den Button "**Benutzer erstellen**".
- 2. Bitte füllen Sie alle erforderlichen Daten der jeweiligen Sektion aus: 2
	- **Benutzerdaten:**

Hier können Sie die Basis-Benutzerdaten wie Vor- und Nachname, sowie die Sprache des Benutzers festlegen.

- **Funktionen und Nutzerrechte:** Bitte bedenken Sie, dass Sie einem Benutzer nur die Funktionen und Nutzerrechte zuordnen können, über die Sie auch selbst verfügen.
- **Kundennummern:**

Hier haben wir standardmäßig die Kundennummer für Sie ausgewählt, mit der Sie eingeloggt sind. Dies können Sie selbstverständlich anpassen.

Beenden Sie die Benutzer Neuanlage mit dem Klick auf **Election Schwarten auf dem Klick auf** Statistischen Bernstanden auf dem Klick auf dem Klick auf dem Klick auf dem Klick auf dem Klick auf dem Klick auf dem Klick auf de den Button "**Benutzer erstellen**".

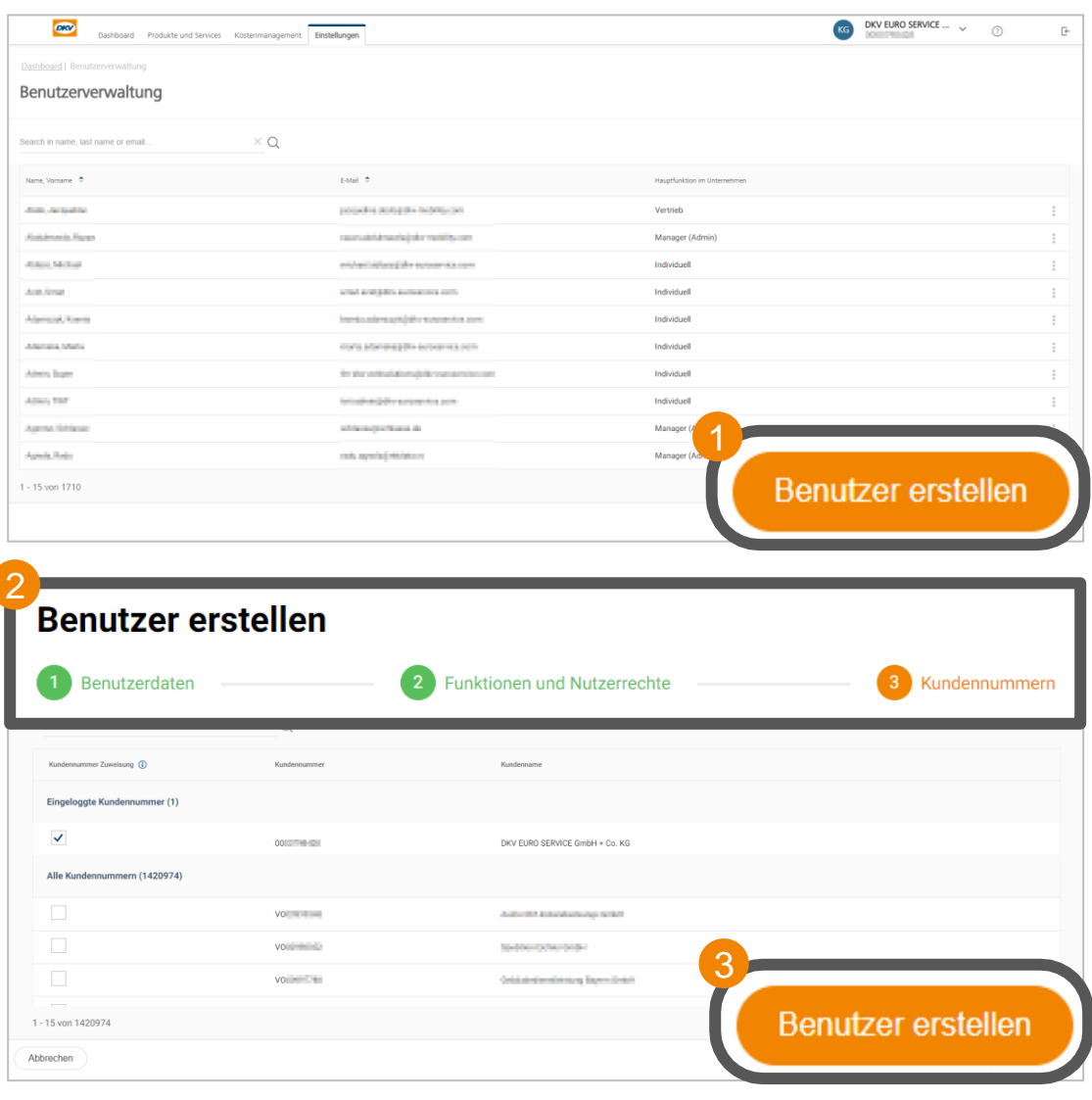

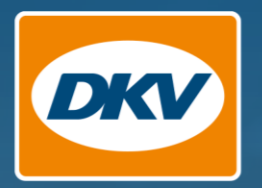

# Vielen Dank.

YOU DRIVE, WE CARE.